# <span id="page-0-0"></span>Kratke upute

# Kopiranje

## Izrada kopija

1 Uložite original u automatski ulagač dokumenata ili na staklo skenera.

Napomena: Da biste izbjegli obrezanu sliku, pazite da formati papira originala i izlaznog dokumenta budi isti.

**2** Na upravljačkoj ploči odaberite **Kopiranje**, a zatim navedite broj kopija.

Ako je potrebno, prilagodite postavke kopiranja.

3 Kopirajte dokument.

# Kopiranje na obje strane papira

- 1 Uložite original u automatski ulagač dokumenata ili na staklo skenera.
- 2 Na upravljačkoj ploči idite Kopiranje > Više postavki > Strane.
- 3 Odaberite postavku.
- 4 Kopirajte dokument.

# Kopiranje više stranica na jedan list

- 1 Uložite original u automatski ulagač dokumenata ili na staklo skenera.
- 2 Na upravljačkoj ploči idite na Kopiranje > Više postavki > Stranica po strani.
- 3 Omogućite izbornik, a zatim odaberite postavku.
- 4 Kopirajte dokument.

# E-pošta

# Konfiguriranje SMTP postavki

Konfigurirajte postavke protokola Simple Mail Transfer Protocol (SMTP) za slanje skeniranog dokumenta e-poštom. Postavke se razlikuju ovisno o davatelju usluga e‑pošte.

Prije početka provjerite je li pisač povezan s mrežom i je li mreža povezana s internetom.

#### Upotreba upravljačke ploče

- 1 Na upravljačkoj ploči idite na Postavke > Postavljanje e-pošte > .
- 2 Konfigurirajte postavke.

#### Upotreba aplikacije Embedded Web Server

1 Otvorite web-preglednik, a zatim u adresno polje upišite IP adresu pisača.

#### Napomene:

- **•** IP adresu pisača možete vidjeti na početnom zaslonu pisača. IP adresa prikazuje se kao četiri skupa brojeva razdvojenih točkama, primjerice 123.123.123.123.
- **•** Ako koristite proxy poslužitelj, za ispravno učitavanje web-stranice privremeno ga onemogućite.
- 2 Kliknite Postavke > E‑pošta.
- 3 Na izborniku Postavljanje e-pošte konfigurirajte postavke.
- 4 Kliknite Spremi.

### Davatelji usluga e‑pošte

- **•** AOL Mail
- **•** Comcast Mail
- **•** [Gmail](#page-1-0)
- **•** [iCloud Mail](#page-1-0)
- **•** [Mail.com](#page-1-0)
- **•** [NetEase Mail \(mail.126.com\)](#page-1-0)
- **•** [NetEase Mail \(mail.163.com\)](#page-2-0)
- **•** [NetEase Mail \(mail.yeah.net\)](#page-2-0)
- **•** [Outlook Live ili Microsoft 365](#page-2-0)
- **•** [QQ Mail](#page-2-0)
- **•** [Sina Mail](#page-3-0)
- **•** [Sohu Mail](#page-3-0)
- **•** [Yahoo! Mail](#page-3-0)
- **•** [Zoho Mail](#page-3-0)

#### Napomene:

- **•** U slučaju pogrešaka pri upotrebi navedenih postavki, obratite se davatelju usluga e‑pošte.
- **•** Ako vaš davatelj usluga nije na popisu, kontaktirajte ga.

#### AOL Mail

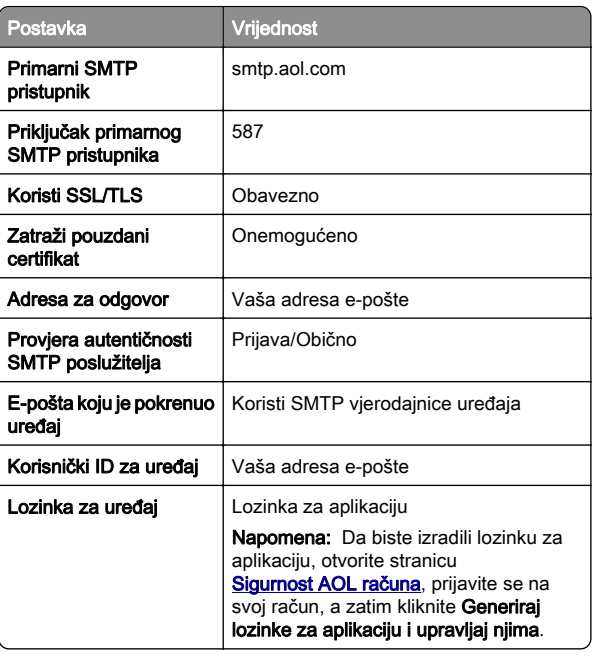

#### Comcast Mail

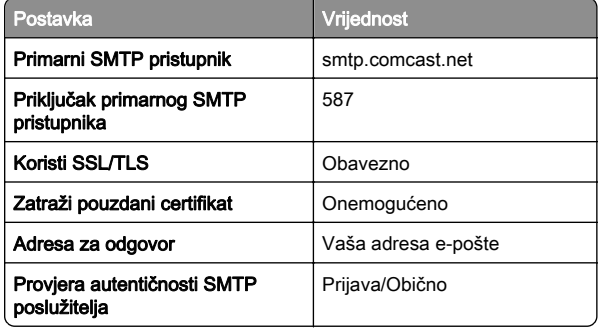

<span id="page-1-0"></span>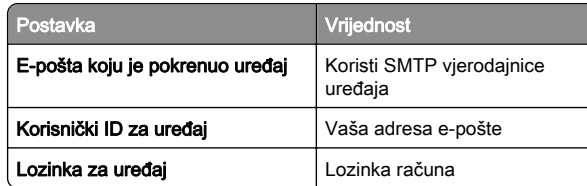

Napomena: Provjerite je li na vašem računu omogućena postavka Sigurnost pristupa treće strane. Dodatne informacije potražite na

[stranici pomoći za Comcast Xfinity Connect](https://www.xfinity.com/support/articles/third-party-email-access).

#### GmailTM

Napomena: Provjerite je li za vaš račun omogućena provjera u dva koraka. Da biste omogućili provjeru u dva koraka, idite na stranicu **Sigurnost Google računa**, prijavite se na svoj račun, a zatim u odjeljku Kako se prijaviti na Google kliknite Potvrda u dva koraka.

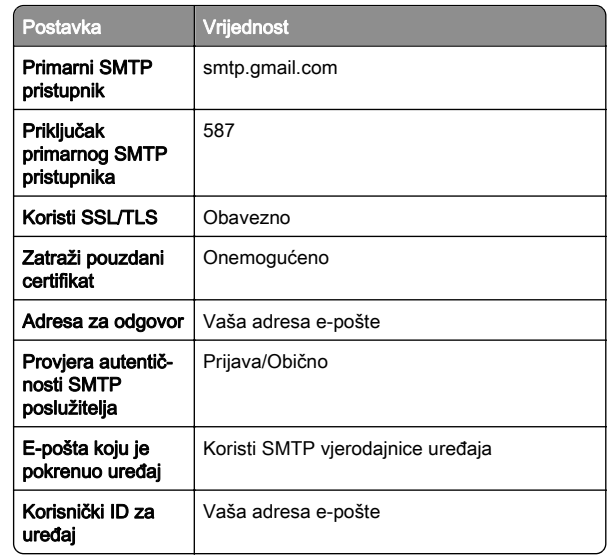

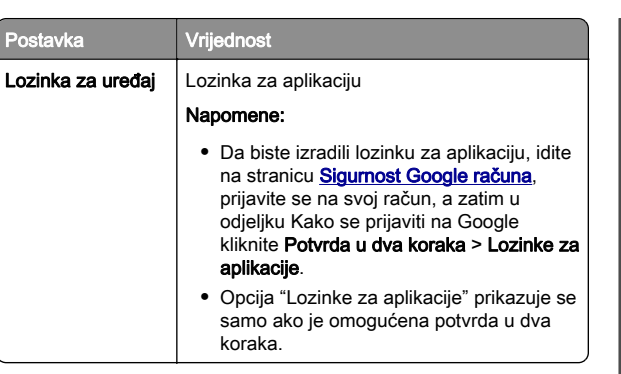

#### iCloud Mail

Napomena: Provjerite je li za vaš račun omogućena provjera u dva koraka.

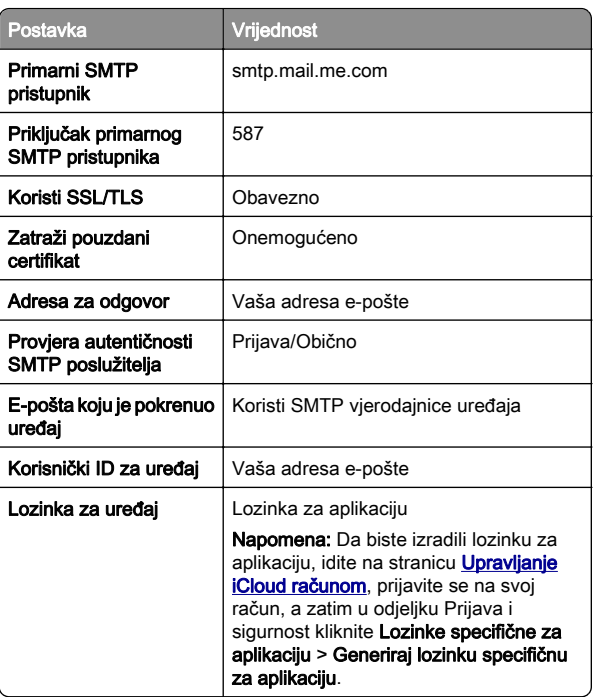

#### Mail.com

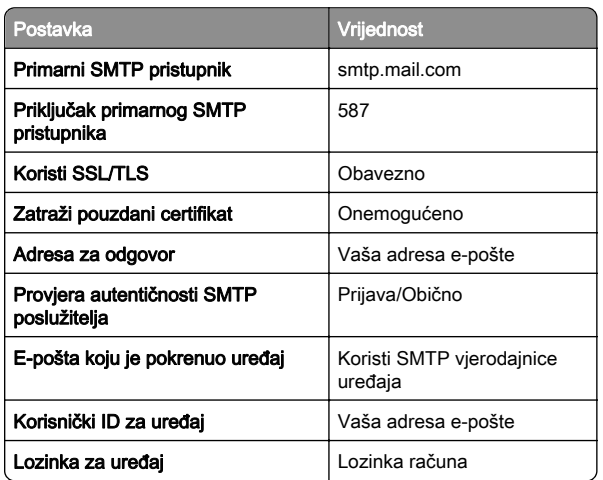

#### NetEase Mail (mail.126.com)

Napomena: Provjerite je li za vaš račun omogućena usluga SMTP. Da biste uslugu omogućili, na početnoj stranici NetEase Mail kliknite Postavke > POP3/SMTP/IMAP, a zatim omogućite opciju Usluga IMAP/SMTP ili Usluga POP3/SMTP.

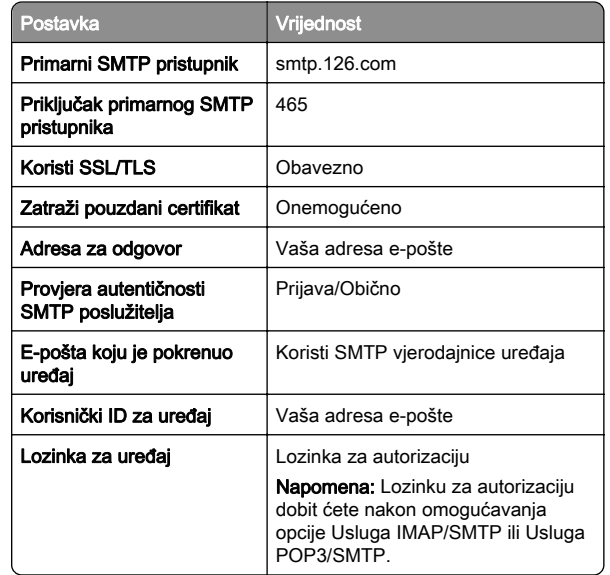

#### <span id="page-2-0"></span>NetEase Mail (mail.163.com)

Napomena: Provjerite je li za vaš račun omogućena usluga SMTP. Da biste uslugu omogućili, na početnoj stranici NetEase Mail kliknite Postavke > POP3/SMTP/IMAP, a zatim omogućite opciju Usluga IMAP/SMTP ili Usluga POP3/SMTP.

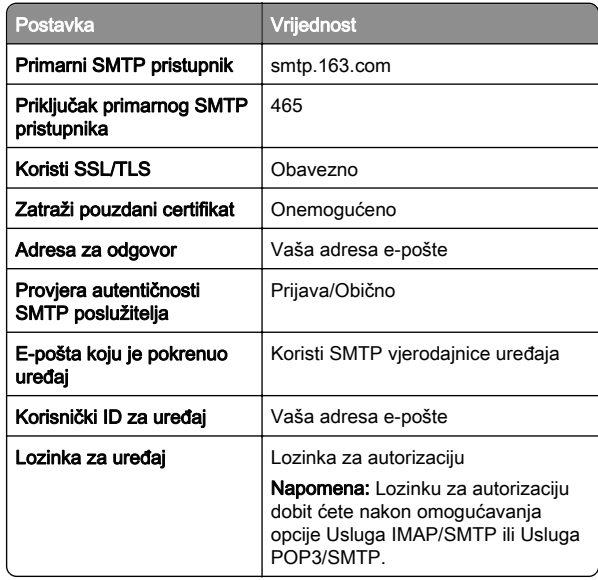

#### NetEase Mail (mail.yeah.net)

Napomena: Provjerite je li za vaš račun omogućena usluga SMTP. Da biste uslugu omogućili, na početnoj stranici NetEase Mail kliknite Postavke > POP3/SMTP/IMAP, a zatim omogućite opciju Usluga IMAP/SMTP ili Usluga POP3/SMTP.

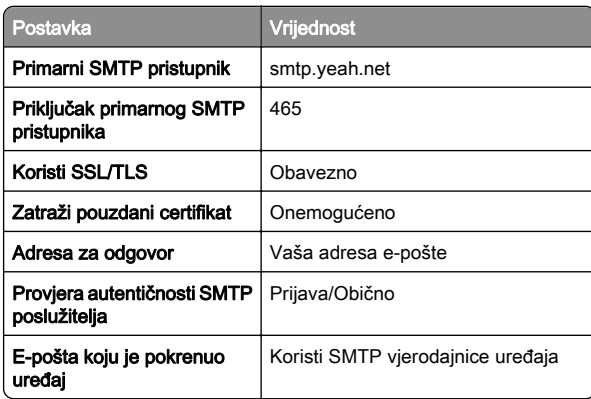

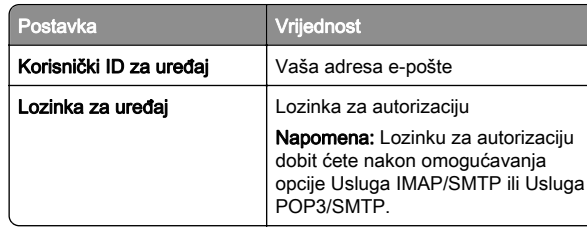

#### Outlook Live ili Microsoft 365

Te se postavke primjenjuju na domene e-pošte outlook.com i hotmail.com i na Microsoft 365 račune.

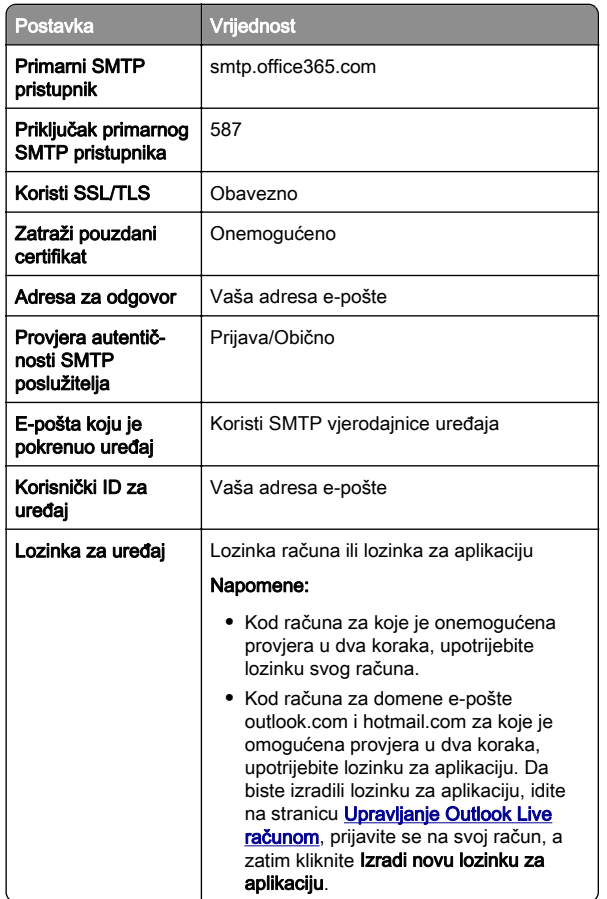

Napomena: Dodatne opcije postavljanja za poslovne korisnike koji koriste Microsoft 365 potražite na [stranici pomoći za Microsoft 365](https://docs.microsoft.com/en-us/exchange/mail-flow-best-practices/how-to-set-up-a-multifunction-device-or-application-to-send-email-using-microsoft-365-or-office-365#option-2-send-mail-directly-from-your-printer-or-application-to-microsoft-365-or-office-365-direct-send).

### QQ Mail

Napomena: Provjerite je li za vaš račun omogućena usluga SMTP. Kako biste omogućili uslugu, na početnoj stranici QQ Mail kliknite Postavke > Račun. U odjeljku POP3/IMAP/SMTP/Exchange/CardDAV/CalDAV Service omogućite opciju Usluga POP3/SMTP ili Usluga IMAP/SMTP.

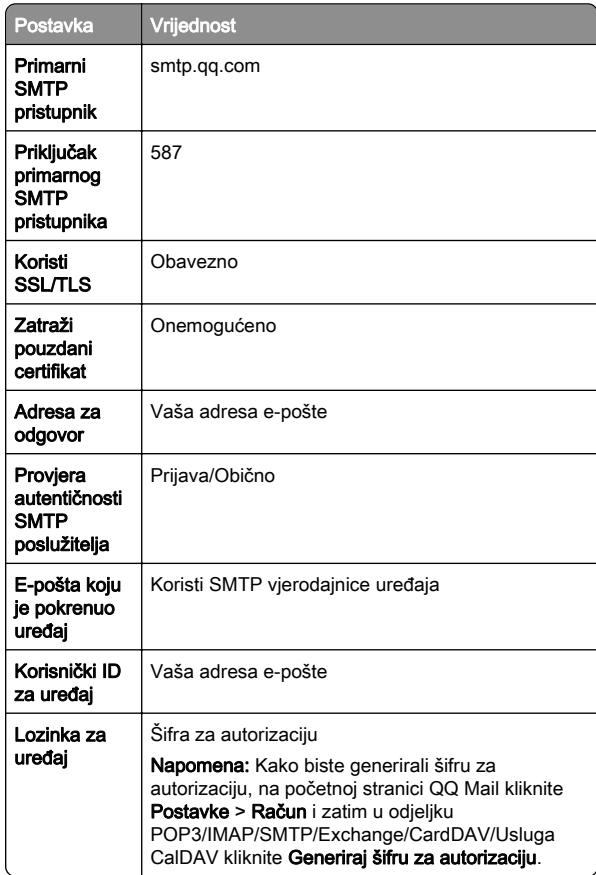

#### <span id="page-3-0"></span>Sina Mail

Napomena: Provjerite je li za vaš račun omogućena usluga POP3/SMTP. Kako biste omogućili uslugu, na početnoj stranici Sina Mail kliknite Postavke > Više postavki > POP/IMAP/SMTP na strani korisnika i omogućite opciju Usluga POP3/SMTP.

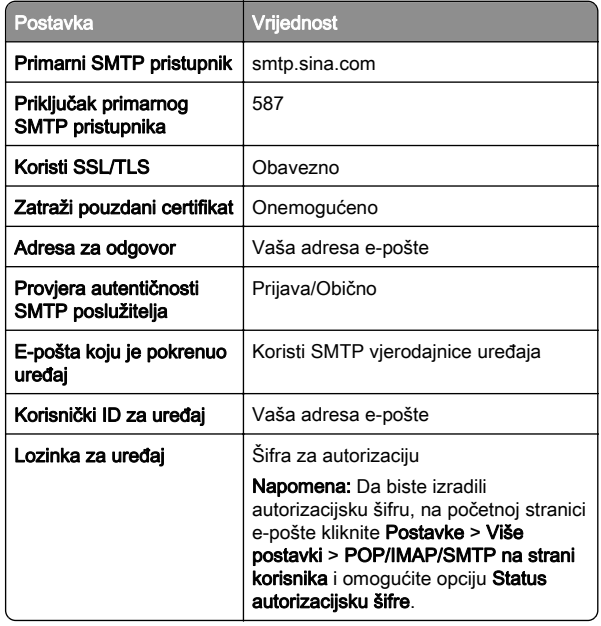

#### Sohu Mail

Napomena: Provjerite je li za vaš račun omogućena usluga SMTP. Kako biste omogućili uslugu, na početnoj stranici Sohu Mail kliknite Opcije > Postavke > POP3/SMTP/IMAP i zatim omogućite opciju Usluga IMAP/SMTP ili Usluga POP3/SMTP.

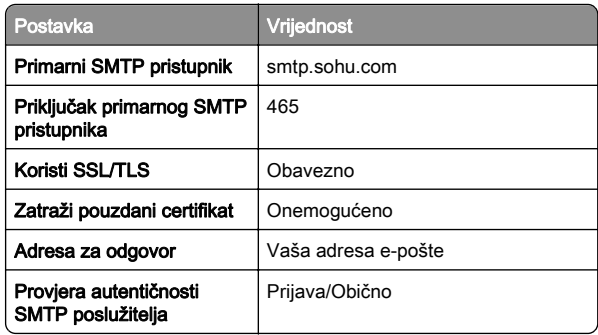

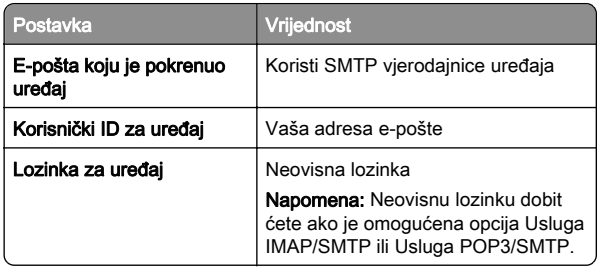

#### Yahoo! Mail

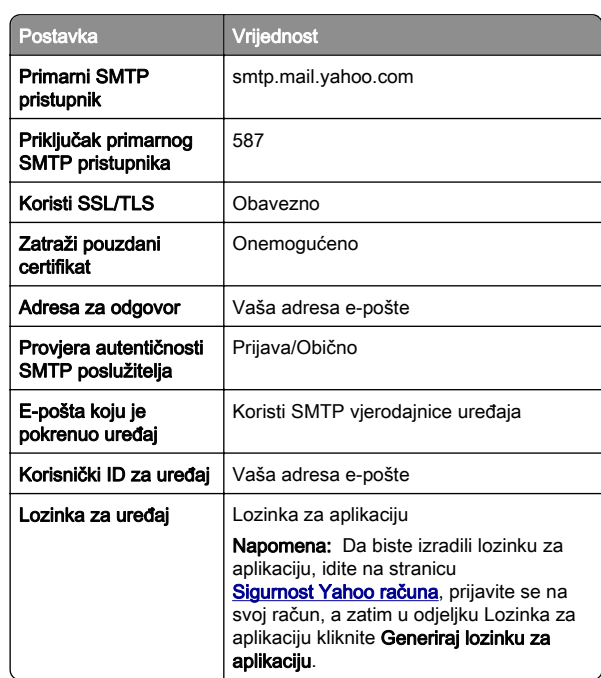

#### Zoho Mail

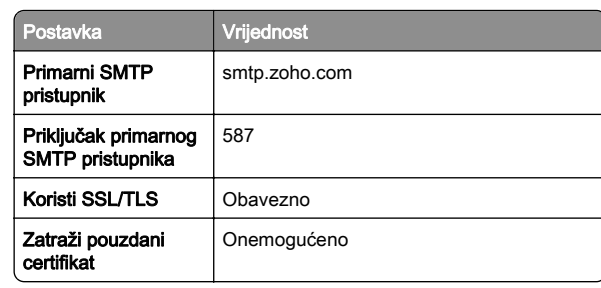

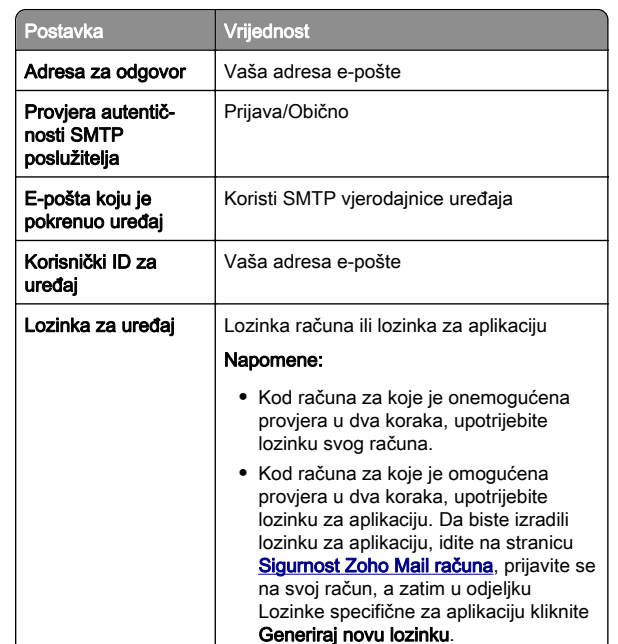

# Slanje e-pošte

Prije početka provjerite jesu li konfigurirane SMTP postavke. Za više informacija proučite ["Konfiguriranje SMTP postavki" na 1.](#page-0-0) [str.](#page-0-0).

- 1 Uložite original u automatski ulagač dokumenata ili na staklo skenera.
- 2 Na upravljačkoj ploči idite na Skeniraj > E-pošta.
- 3 Unesite potrebne informacije, a zatim odaberite Sljedeće. Ako je potrebno, konfigurirajte te postavke.
- 4 Odaberite Skeniraj, a zatim pošaljite poruku e-pošte.

# **Skeniranje**

## Skeniranje na računalo

Prije početka provjerite jesu li računalo i pisač povezani s istom mrežom.

### Za korisnike sustava Windows

Napomena: Provjerite je li pisač povezan s računalom. Za više informacija proučite ["Dodavanje pisača na računalo" na 15.](#page-14-0) [str.](#page-14-0).

- 1 U uređaj za automatsko ulaganje dokumenata ili na staklo skenera uložite original.
- 2 Na računalu otvorite opciju Windows faksiranje i skeniranje.
- 3 Kliknite Novo skeniranje, a zatim odaberite izvor skenera.
- 4 Ako je potrebno, promijenite postavke skeniranja.
- **5** Skenirajte dokument.
- 6 Kliknite Spremi kao, upišite naziv datoteke, a zatim kliknite Spremi.

### Za korisnike računala Macintosh

Napomena: Provjerite je li pisač povezan s računalom. Za više informacija proučite ["Dodavanje pisača na računalo" na 15.](#page-14-0) [str.](#page-14-0).

- 1 U uređaj za automatsko ulaganje dokumenata ili na staklo skenera uložite original.
- 2 Na računalu učinite nešto od sljedećeg:
	- **•** Otvorite Snimanje slike.
	- **•** Otvorite Pisači i skeneri, a zatim odaberite pisač. Kliknite Skeniraj > Otvori skener.
- 3 U prozoru Skener odaberite jednu ili više sljedećih opcija:
	- **•** Odaberite lokaciju na koju želite spremiti skenirani dokument.
	- **•** Odaberite veličinu originala.
	- **•** Za skeniranje putem ADF-a na izborniku Skeniranje odaberite Ulagač dokumenata ili omogućite opciju Upotrijebi ulagač dokumenata.
	- **•** Ako je potrebno, konfigurirajte postavke skeniranja.
- 4 Kliknite Skeniraj.

# Faks

# Postavljanje pisača za faksiranje

### Postavljanje funkcije faksiranja pomoću analognog faksa

#### Napomene:

- **•** U pisač mora biti umetnuta kartica faksa da bi se mogao upotrebljavati analogni faks.
- **•** Neke metode povezivanja primjenjive su samo u nekim državama ili regijama.
- **•** Ako je funkcija faksa omogućena i nije potpuno postavljena, indikator može treperiti crveno.
- **•** Ako nemate TCP/IP okruženje, za postavljanje faksa upotrijebite upravljačku ploču pisača.

Upozorenje—potencijalno oštećenje: Da biste spriječili gubitak podataka ili kvar pisača, nemojte dodirivati kabele niti područje pisača prikazano u nastavku tijekom aktivnog slanja ili primanja faksa.

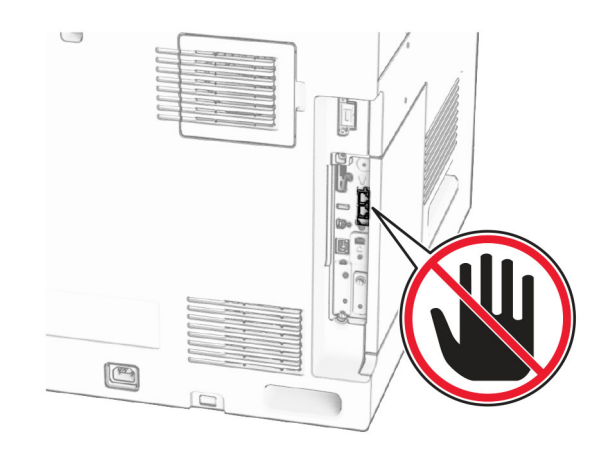

#### Upotreba upravljačke ploče

- 1 Na upravljačkoj ploči idite na Postavke > Faks > Postavljanje faksa > Općenite postavke faksa.
- 2 Konfigurirajte postavke.

#### Upotreba aplikacije Embedded Web Server

1 Otvorite web-preglednik, a zatim u adresno polje upišite IP adresu pisača.

#### Napomene:

- **•** IP adresu pisača možete vidjeti na upravljačkoj ploči. IP adresa prikazuje se kao četiri skupa brojeva razdvojenih točkama, primjerice 123.123.123.123.
- **•** Ako koristite proxy poslužitelj, za ispravno učitavanje web-stranice privremeno ga onemogućite.

#### 2 Kliknite Postavke > Faks > Postavljanje faksa > Opće postavke faksa.

- 3 Konfigurirajte postavke.
- 4 Primijenite izmjene.

### Postavljanje funkcije faksiranja putem poslužitelja za faks

#### Napomene:

- **•** Ova značajka omogućuje slanje faksova davatelju usluga faksiranja koji podržava primanje e-pošte.
- **•** Ova značajka podržava samo odlazne faksove. Da biste osigurali primanje faksova, provjerite je li na pisaču konfigurirano faksiranje putem uređaja, npr. analogno faksiranje, etherFAX ili faksiranje putem IP mreže (FoIP).
- 1 Otvorite web-preglednik, a zatim u adresno polje upišite IP adresu pisača.

#### Napomene:

- **•** IP adresu pisača možete vidjeti na upravljačkoj ploči. IP adresa prikazuje se kao četiri skupa brojeva razdvojenih točkama, primjerice 123.123.123.123.
- **•** Ako koristite proxy poslužitelj, za ispravno učitavanje web-stranice privremeno ga onemogućite.
- 2 Kliknite Postavke > Faksiraj.
- 3 U izborniku Način rada faksa odaberite Poslužitelj za faks, a zatim kliknite Spremi.
- 4 Kliknite Postavljanje poslužitelja za faks.
- 5 U polje U format upišite [#]@myfax.com, gdje [#] predstavlja broj faksa, a myfax.com domenu pružatelja usluga faksiranja.

#### Napomene:

**•** Ako je potrebno, konfigurirajte polja Adresa za odgovor, Predmet ili Poruka.

**•** Da bi pisač mogao primati faksove, omogućite postavku za faksiranje putem uređaja. Provjerite je li konfigurirano faksiranje putem uređaja.

#### **6** Kliknite Spremi.

**7** Kliknite Postavke e-pošte faks poslužitelja, a zatim omogućite SMTP poslužiteli e-pošte.

Napomena: Ako postavke nisu konfigurirane, pogledajte odjeljak ["Konfiguriranje SMTP postavki" na 1. str.](#page-0-0).

8 Primijenite izmjene.

# Slanje faksa

### Upotreba upravljačke ploče

- 1 Uložite original u automatski ulagač dokumenata ili na staklo skenera.
- 2 Na upravljačkoj ploči odaberite Faksiraj.
- 3 Odaberite Dodaj primatelja ili Adresar. Ako je potrebno, prilagodite postavke.
- 4 Pošaljite faks.

### Upotreba računala

Prije početka rada provjerite je li instaliran upravljački program za faksiranje. Za više informacija proučite ["Instaliranje upravljačkog](#page-13-0) [programa za faks" na 14. str.](#page-13-0).

### Za korisnike sustava Windows

- 1 U otvorenom dokumentu kliknite Datoteka > Ispis.
- 2 Odaberite pisač, a zatim kliknite Svojstva, Preferencije, Opcije ili Postavljanje.
- 3 Kliknite Faks > Omogući faks > Prije faksiranja obavezno pokaži postavke i zatim unesite broj primatelja.

Ako je potrebno, konfigurirajte te postavke.

4 Pošaljite faks.

### Za korisnike računala Macintosh

- 1 U otvorenom dokumentu odaberite Datoteka > Ispis.
- 2 Odaberite pisač iza čijeg naziva slijedi Faks.
- 3 U polje primatelja unesite njegov broj. Ako je potrebno, konfigurirajte te postavke.

4 Pošaljite faks.

# **Ispis**

### Ispis s računala

#### Za korisnike sustava Windows

- 1 U otvorenom dokumentu kliknite Datoteka > Ispis.
- **2** Odaberite pisač, a zatim kliknite Svojstva, Preferencije, Opcije ili Postavljanje. Ako je potrebno, prilagodite postavke.
- 
- **3** Kliknite **U redu**, a zatim kliknite **Ispis**.

#### Za korisnike računala Macintosh

- 1 U otvorenom dokumentu odaberite Datoteka > Ispis.
- 2 Odaberite pisač, a zatim postavku iz Unaprijed definirane postavke.

Ako je potrebno, prilagodite postavke.

3 Kliknite Ispis.

# Ispis s mobilnog uređaja

### Ispis s mobilnog uređaja pomoću rješenja Mopria™ Print Service

Mopria Print Service rješenje je za mobilni ispis za mobilne uređaje koji imaju AndroidTM verziju 5.0 ili noviju. Omogućuje izravni ispis na bilo koji certificirani Mopria™ pisač.

Napomena: Obavezno preuzmite rješenje Mopria Print Service iz trgovine Google PlayTM i omogućite je u mobilnom uređaju.

- 1 Na mobilnom uređaju otvorite kompatibilnu aplikaciju ili iz upravitelja datotekama odaberite dokument.
- 2 Dodirnite : > Ispis.
- 3 Odaberite pisač, a zatim prilagodite postavke, ako je potrebno.

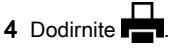

### Ispisivanje s mobilnog uređaja pomoću značajke AirPrint

Softverska značajka AirPrint rješenje je za mobilni ispis koje omogućuje izravni ispis s Apple uređaja na certificiranom AirPrint pisaču.

#### Napomene:

- **•** Pazite da su Apple uređaj i pisač povezani na istu mrežu. Ako mreža ima više bežičnih čvorišta, pazite da su oba uređaja povezana s istom podmrežom.
- **•** Ovu aplikaciju podržavaju samo neki Apple uređaji.
- 1 Na mobilnom uređaju odaberite dokument iz upravitelja datoteka ili pokrenite kompatibilnu aplikaciju.
- 2 Dodirnite  $| \cdot |$  > Ispis.
- $3$  Odaberite pisač, a zatim prilagodite postavke, ako je potrebno.
- 4 Ispišite dokument.

### Ispisivanje s mobilnog uređaja upotrebljavajući Wi‑Fi Direct®

Wi‑Fi Direct® usluga je za ispisivanje koja omogućuje ispisivanje na bilo koji pisač koji podržava Wi‑Fi Direct.

Napomena: Provjerite je li mobilni uređaj povezan s bežičnom mrežom pisača. Za dodatne informacije pogledajte ["Povezivanje mobilnog uređaja s pisačem" na 16.](#page-15-0) [str.](#page-15-0).

- 1 Na mobilnom uređaju otvorite kompatibilnu aplikaciju ili odaberite dokument iz upravitelja datotekama.
- 2 Ovisno o modelu mobilnog uređaja, učinite nešto od sljedećeg:
	- Dodirnite **:** > **Ispis**.
	- Dodirnite | ' | > **Ispis**.
	- **•** Dodirnite **III** > Ispis.
- 3 Odaberite pisač, a zatim prilagodite postavke, ako je potrebno.
- 4 Ispišite dokument.

### <span id="page-6-0"></span>Ispis povjerljivih i drugih zadržanih zadataka

#### Za korisnike sustava Windows

- 1 U otvorenom dokumentu kliknite Datoteka > Ispis.
- 2 Odaberite pisač, a zatim kliknite Svojstva, Preferencije, Opcije ili Postavljanje.
- 3 Kliknite **Ispis i zadržavanje**.
- **4** Kliknite **Upotrebljavaj Ispis i zadržavanje**, a zatim dodijelite korisničko ime.
- ${\bf 5}$  Odaberite neku od sljedećih vrsta zadataka ispisa:
	- **•** Ispis povjerljivih dokumenata pisač traži osobni identifikacijski broj prije nego što vam dopusti ispis zadatka.

Napomena: Ako odaberete ovu vrstu zadatka, unesite četveroznamenkasti osobni identifikacijski broj (PIN).

- **•** Provjeri ispis pisač ispisuje jednu kopiju i u memoriji pisača zadržava preostale kopije koje ste zatražili od upravljačkog programa.
- **•** Rezerviraj ispis pisač pohranjuje zadatak u memoriju da biste ga kasnije mogli ispisati.
- **•** Ponovi ispis pisač ispisuje sve tražene kopije zadatka i pohranjuje ga u memoriju kako biste kasnije mogli ispisati dodatne kopije.

#### 6 Kliknite U redu.

#### 7 Kliknite Ispis.

- 8 Na upravljačkoj ploči pisača pokrenite zadatak ispisa.
	- **a** Odaberite **Ispis**.
	- **b** Odaberite Zadržani zadaci, a zatim korisničko ime.

Napomena: Za povjerljive zadatke ispisa odaberite Ispis povjerljivih dokumenata, unesite PIN, a zatim odaberite U redu.

**c** Odaberite zadatak ispisa, a zatim **Ispis**.

#### Za korisnike računala Macintosh

- 1 U otvorenom dokumentu odaberite Datoteka > Ispis.
- 2 Odaberite pisač.
- 3 Na padajućem izborniku Sigurnost zadatka ispisa omogućite Ispiši uz PIN, a zatim unesite četveroznamenkasti PIN.
- 4 Kliknite Ispis.
- 5 Na upravljačkoj ploči pisača pokrenite zadatak ispisa.
- **a** Odaberite Zadržani poslovi, a zatim naziv računala.
- **b** Odaberite **Povjerljivo**, a zatim unesite PIN.
- **c** Odaberite zadatak ispisa, a zatim **Ispis**.

# Održavanje pisača

# Priključci pisača

OPREZ—OPASNOST OD STRUJNOG UDARA: Kako $\sqrt{7}$  biste izbjegli rizik od strujnog udara, nemojte konfigurirati ovaj proizvod niti ukopčavati ili priključivati kabele, kao što su kabel za napajanje, faksa ili telefona, tijekom grmljavinskog nevremena.

OPREZ—MOGUĆE OZLJEDE: Da biste izbjegli rizik od  $\Delta$  požara ili strujnog udara, priključite kabel za napajanje na ispravno uzemljenu električnu utičnicu odgovarajućih svojstava koja se nalazi u blizini proizvoda i lako je dostupna.

OPREZ—MOGUĆE OZLJEDE: Kako biste izbjegli rizik od požara ili strujnog udara, koristite samo kabel za napajanje priložen uz proizvod ili zamjenski kabel koji je odobrio proizvođač.

OPREZ—MOGUĆE OZLJEDE: Kako biste smanjili rizik od požara, koristite isključivo 26 AWG ili veći telekomunikacijski (RJ-11) kabel prilikom povezivanja proizvoda s javnom telefonskom mrežom. Za korisnike iz Australije, kabel mora odobriti udruženje ACMA (Australian Communications and Media Authority).

Upozorenje—potencijalno oštećenje: Kako biste izbjegli gubitak podataka ili kvar pisača, nemojte dodirivati USB kabel, nijedan adapter za bežičnu mrežu niti pisač u prikazanom području tijekom aktivnog ispisivanja.

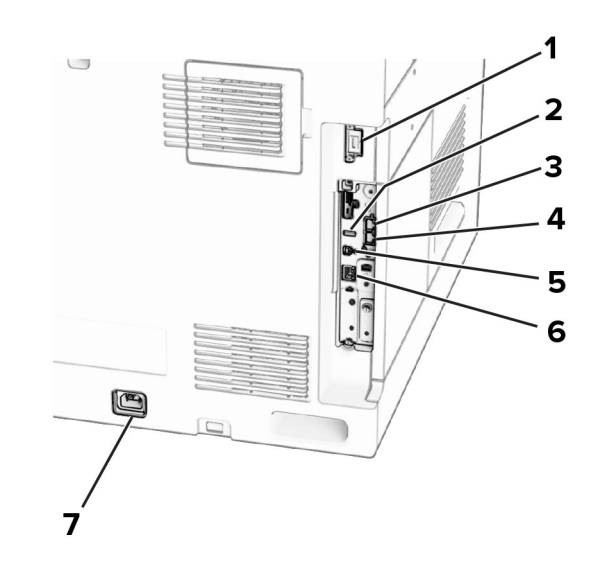

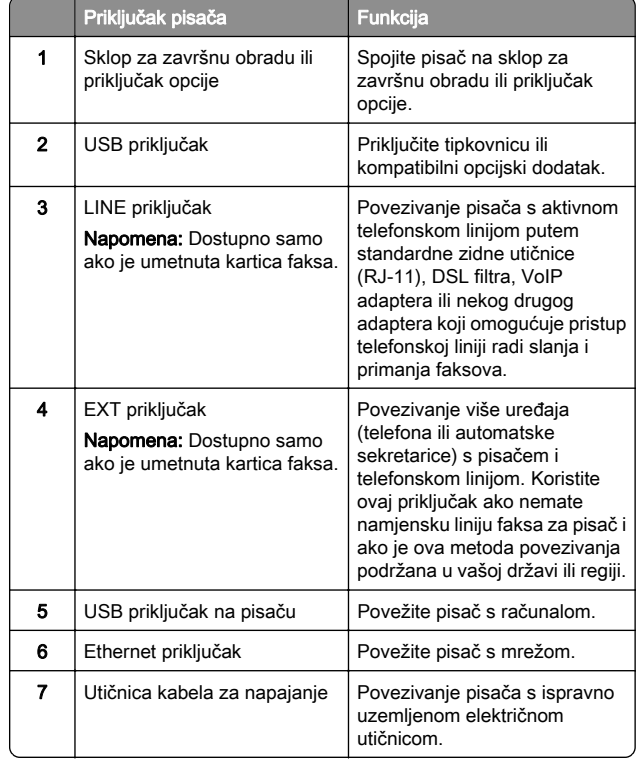

# Zamjena spremnika s tonerom

1 Otvorite prednja vrata.

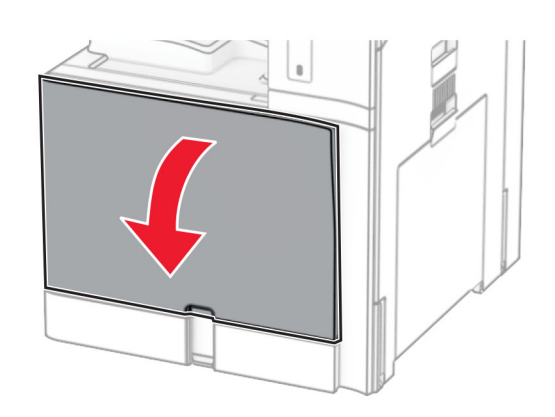

#### 2 Izvadite iskorišteni spremnik s tonerom.

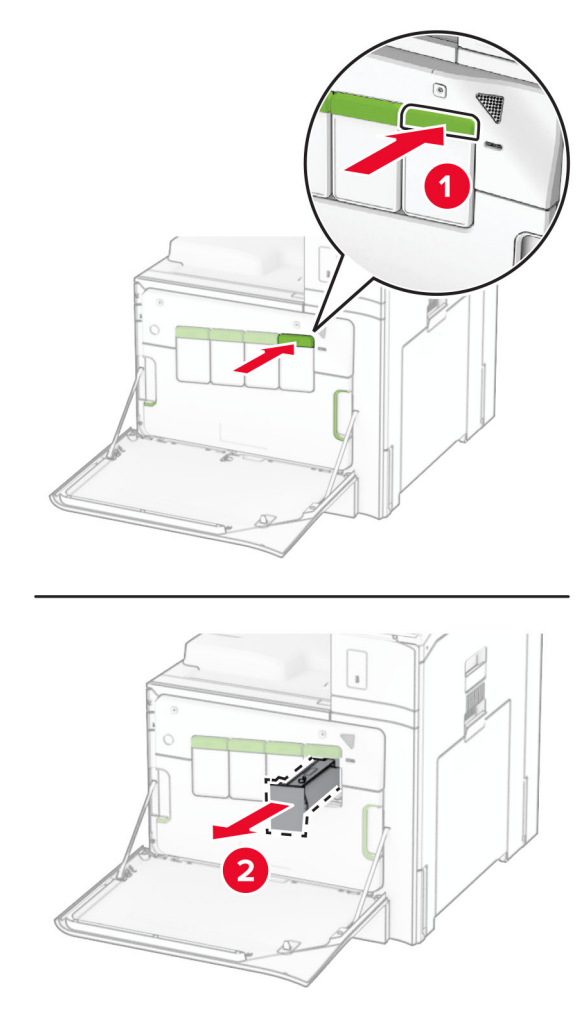

3 Raspakirajte novi spremnik s tonerom.

**4** Umećite spremnik s tonerom dok čujno ne *sjedne* na mjesto.

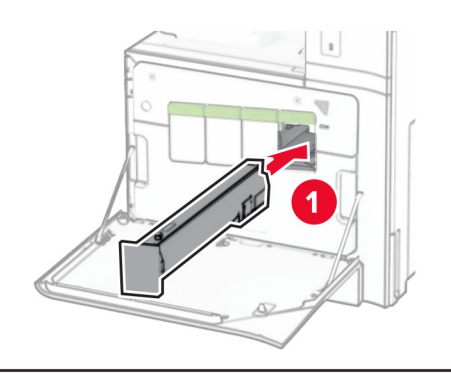

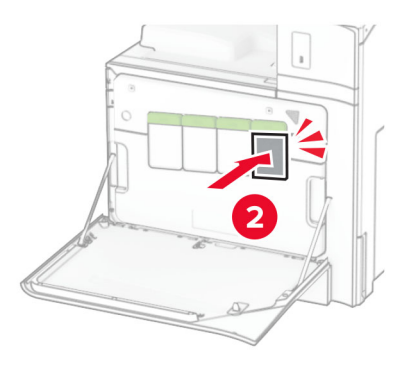

5 Zatvorite vratašca.

# Ulaganje ladice za 550 listova

OPREZ—OPASNOST OD PREVRTANJA: Da biste **SMAN OPREZ-OPASNOST OD PREVRIANJA:** Da pisite<br>Smanjili rizik od nestabilnosti opreme, zasebno ulažite u svaku ladicu. Sve ostale ladice trebaju biti zatvorene dok nisu potrebne.

1 Otvorite ladicu.

Napomena: Da biste izbjegli zaglavljivanja, nemojte vaditi ladice dok pisač radi.

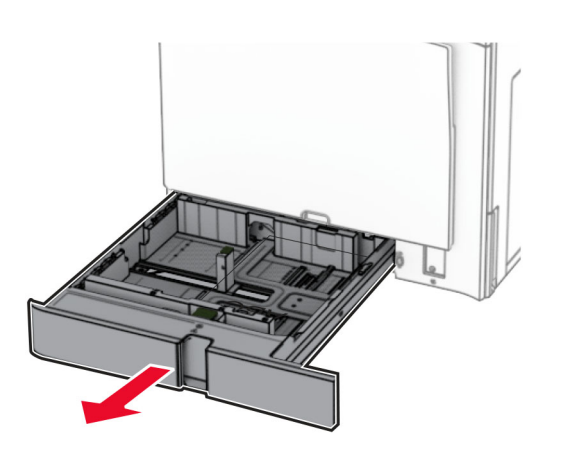

2 Prilagodite vodilice sukladno veličini papira koji ulažete.

#### Napomene:

- **•** Koristite naznake na dnu ladice kako biste postavili položaj vodilica.
- **•** Papir s prethodno izbušenim rupama podržan je samo u standardnoj ladici za 550 listova.
- **•** Papir veličine A3 s prethodno izbušenim rupama podržan je samo u dodatnoj ladici za 550 listova.

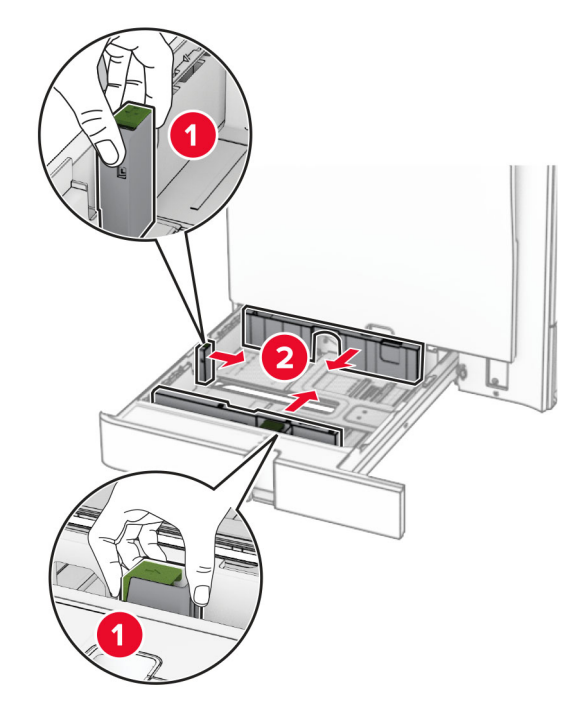

3 Prije ulaganja lagano savijte, prolistajte i poravnajte rubove papira.

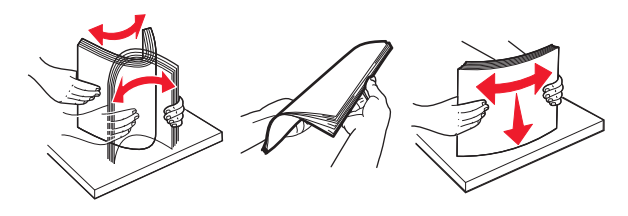

4 Uložite snop papira tako da strana za ispisivanje bude okrenuta prema gore.

#### Napomene:

- **•** Nemojte gurati papir u ladicu.
- **•** Provjerite prianjaju li bočne vodilice uz papir.
- **•** Provjerite je li visina umetnutog papira ispod indikatora maksimalne napunjenosti papira. Ako previše napunite ladicu, može doći do zaglavljivanja papira.

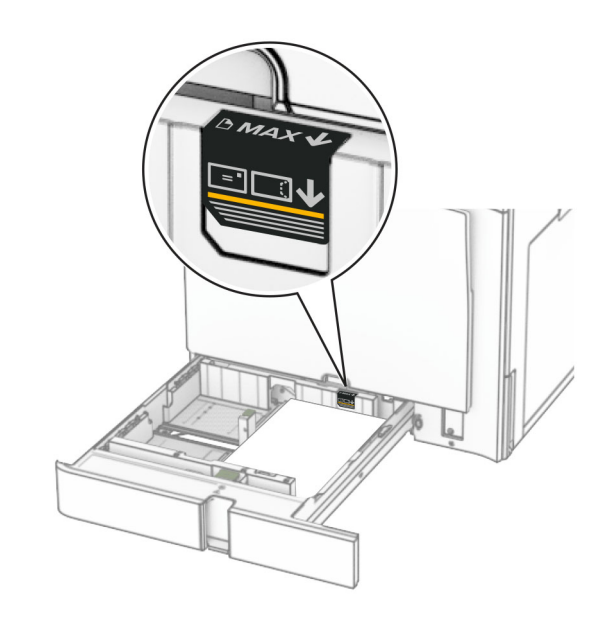

#### 5 Umetnite ladicu.

Prema potrebi postavite veličinu i vrstu papira tako da odgovara veličini i vrsti papira u ladici.

Napomena: Nakon instaliranja sklopa za završnu obradu, stranice se pri ispisu rotiraju za 180°.

#### Kada ulažete papir sa zaglavljem, učinite nešto od sljedećeg:

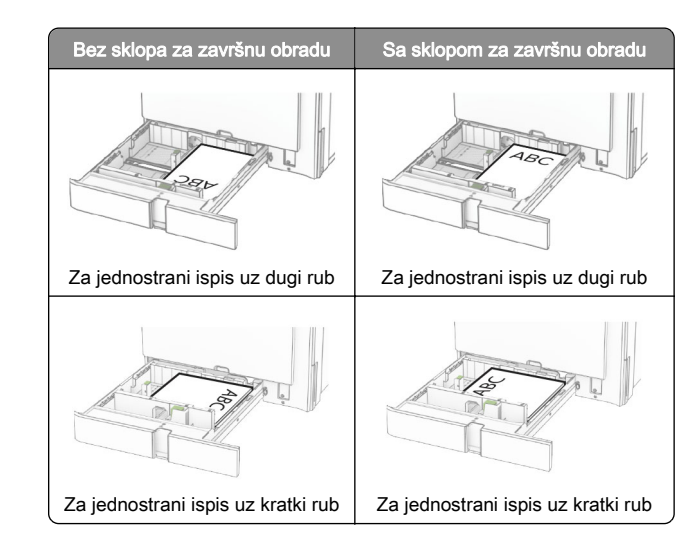

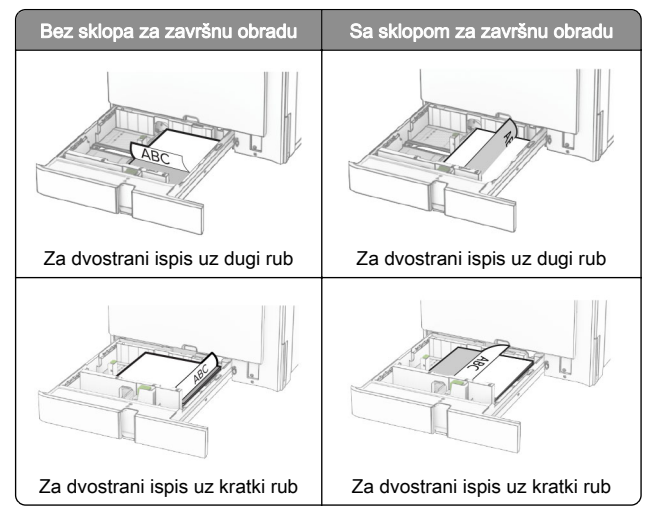

#### Kada ulažete papir s prethodno izbušenim rupama, učinite nešto od sljedećeg:

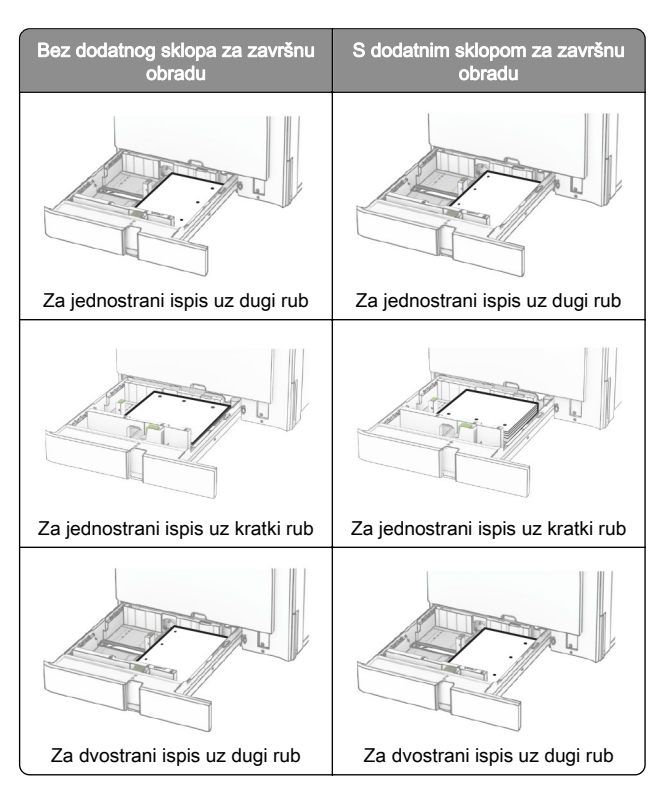

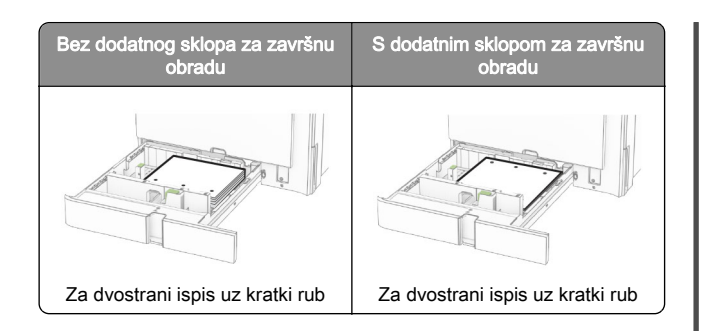

## Ulaganje u dvostruki ulaz za 2000 listova

#### OPREZ—OPASNOST OD PREVRTANJA: Da biste

smanjili rizik od nestabilnosti opreme, zasebno ulažite u svaku ladicu. Sve ostale ladice trebaju biti zatvorene dok nisu potrebne.

1 Otvorite ladicu.

Napomena: Da biste spriječili zaglavljivanja, ladice nemojte izvlačiti dok pisač radi.

2 Prije ulaganja lagano savijte, prolistajte i poravnajte rubove papira.

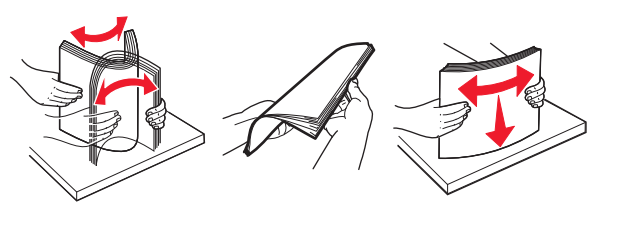

 $3$  Umetnite snop papira u desni umetak za ladicu sa stranom za ispis okrenutom prema gore.

#### Napomene:

- **•** Nemojte gurati papir u ladicu.
- **•** Provjerite je li visina umetnutog papira ispod indikatora maksimalne napunjenosti papira. Ako previše napunite ladicu, može doći do zaglavljivanja papira.

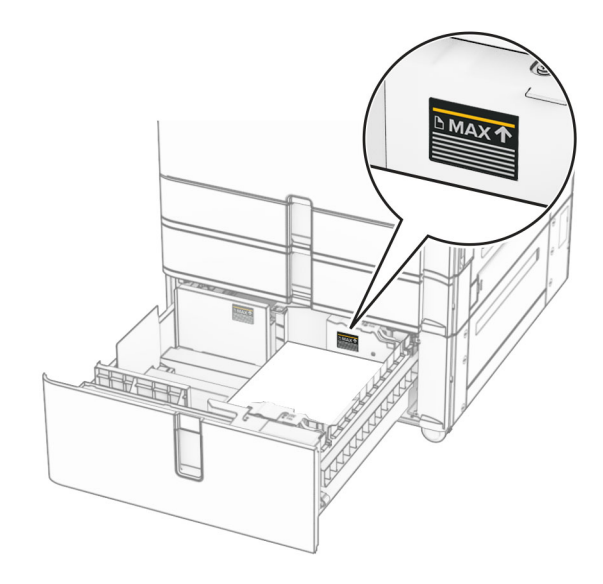

4 Umetnite umetak za desnu ladicu pisač.

5 Umetnite snop papira u lijevi umetak za ladicu sa stranom za ispis okrenutom prema gore.

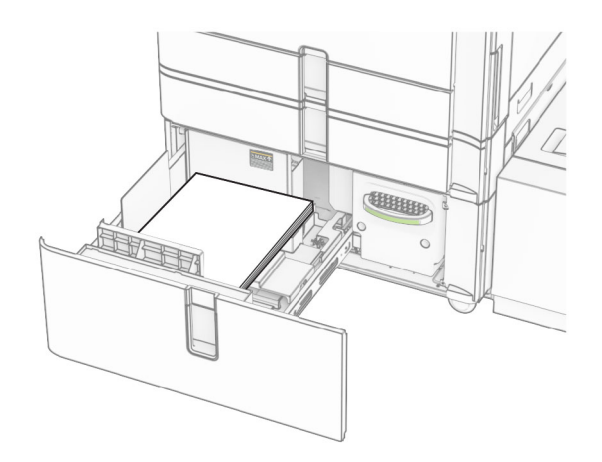

#### **6** Umetnite ladicu.

Prema potrebi postavite veličinu i vrstu papira tako da odgovara veličini i vrsti papira u ladici.

Napomena: Nakon instaliranja sklopa za završnu obradu, stranice se pri ispisu rotiraju za 180°.

Prilikom ulaganja papira sa zaglavljem za jednostrani ispis, uložite papir licem prema gore, tako da zaglavlje bude okrenuto prema prednjoj strani ladice.

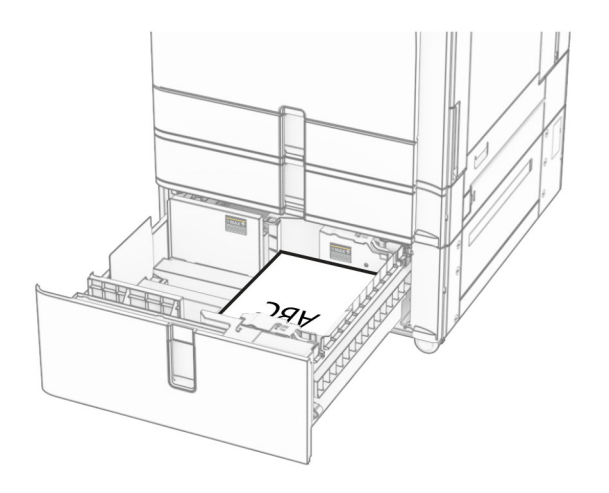

Prilikom ulaganja papira sa zaglavljem za dvostrani ispis, uložite papir licem prema dolje, tako da zaglavlje bude okrenuto prema prednjoj strani ladice.

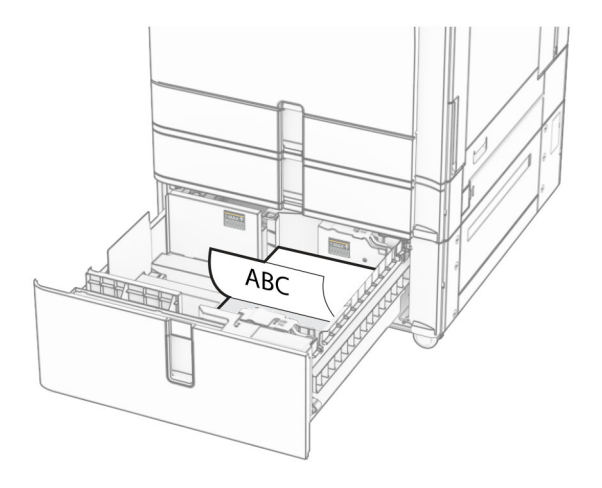

# Ulaganje ladice za 1500 listova

OPREZ—OPASNOST OD PREVRTANJA: Da biste smanjili rizik od nestabilnosti opreme, zasebno ulažite u svaku ladicu. Sve ostale ladice trebaju biti zatvorene dok nisu potrebne.

1 Otvorite vratašca K.

Napomena: Da biste izbjegli zaglavljivanja, nemojte vaditi ladice dok pisač radi.

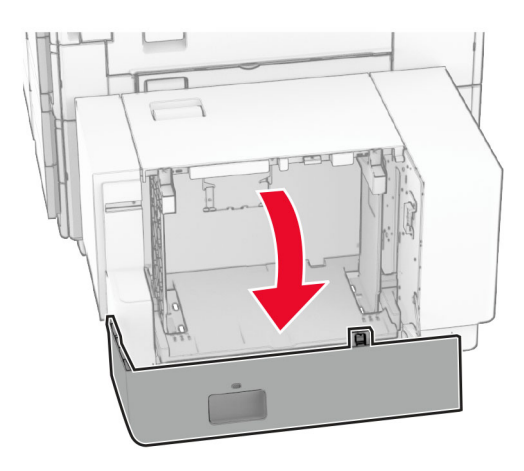

2 Prije ulaganja lagano savijte, prolistajte i poravnajte rubove papira.

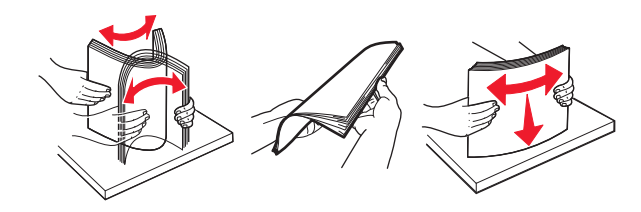

3 Uložite snop papira tako da strana za ispis bude okrenuta prema dolie.

#### Napomene:

- **•** Nemojte gurati papir u ladicu.
- **•** Provjerite je li visina umetnutog papira ispod indikatora maksimalne napunjenosti papira. Ako previše napunite ladicu, može doći do zaglavljivanja papira.

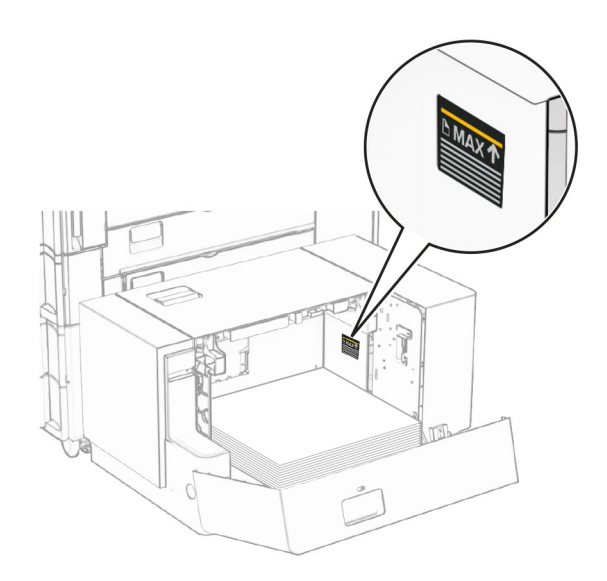

#### 4 Zatvorite vratašca K.

Prema potrebi postavite veličinu i vrstu papira tako da odgovara veličini i vrsti papira u ladici.

Prilikom ulaganja papira sa zaglavljem za jednostrani ispis, uložite ga licem prema dolje, tako da zaglavlje bude okrenuto ka stražnjoj strani pisača.

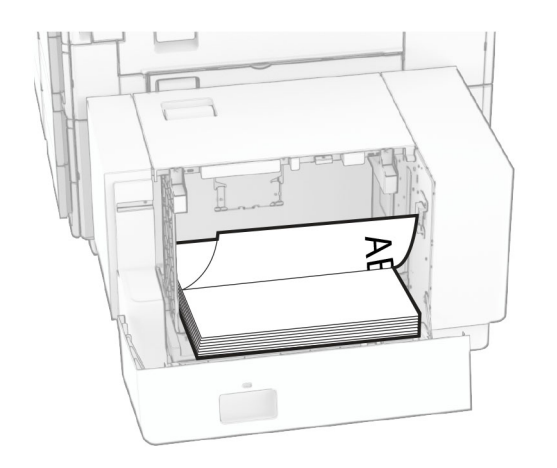

Prilikom ulaganja papira sa zaglavljem za dvostrani ispis, uložite ga licem prema gore, tako da zaglavlje bude okrenuto ka stražnjoj strani pisača.

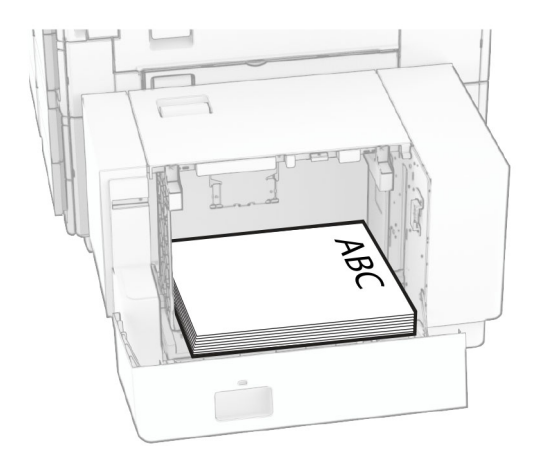

Prilikom ulaganja druge veličine papira obavezno prilagodite vodilice. Učinite sljedeće:

1 Pomoću ravnog odvijača uklonite vijke s vodilica za papir.

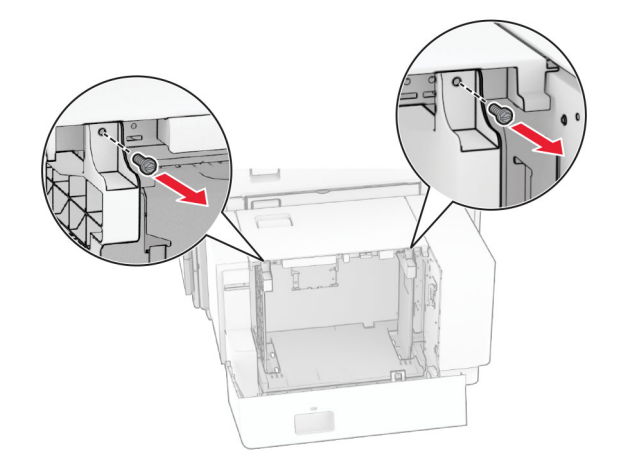

#### 2 Odvojite vodilice za papir.

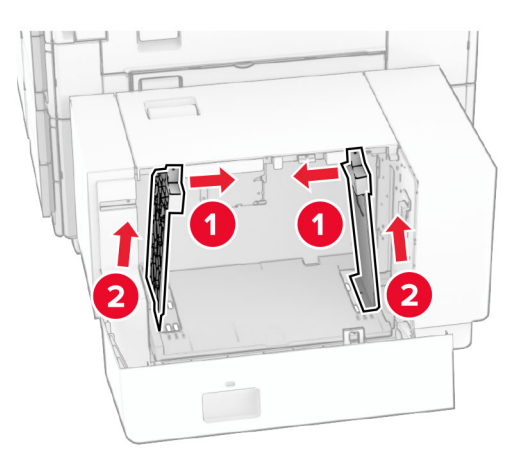

### $3\,$  Poravnajte vodilice za papir prema veličini papira koji ulažete.  $\quad \vert \quad \quad \vert \quad \quad \text{4} \,$  Vijke postavite na vodilice papira.

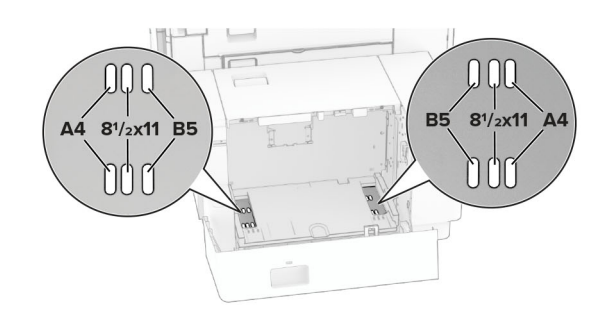

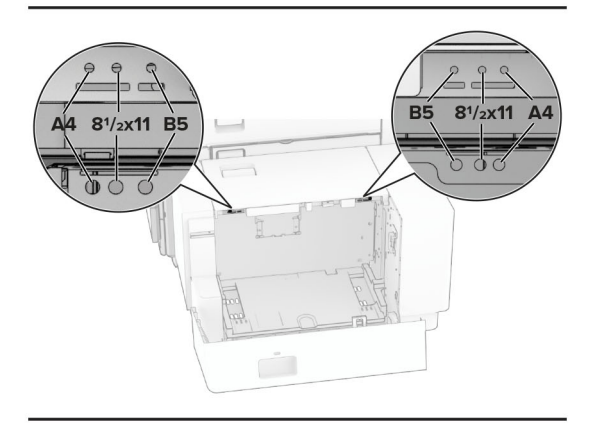

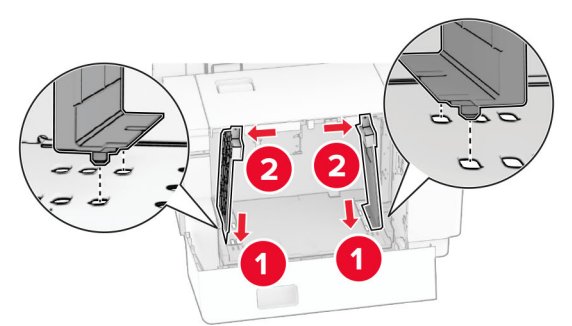

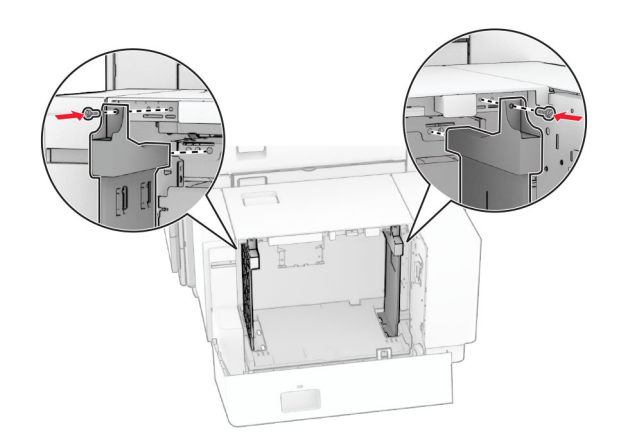

# Ulaganje u višenamjenski uređaj za uvlačenje papira

1 Otvorite višenamjenski uređaj za uvlačenje papira.

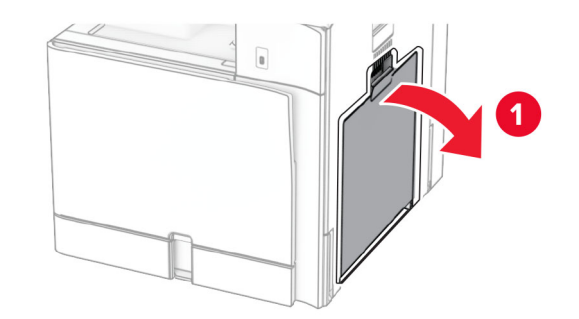

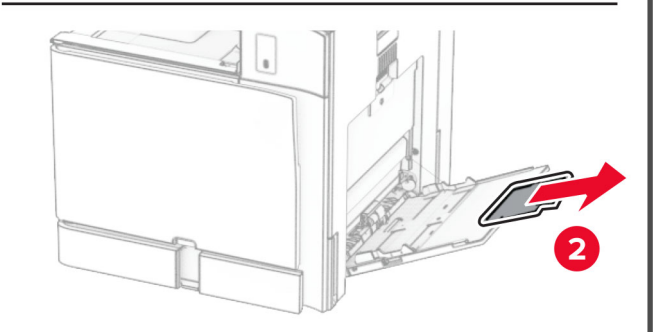

2 Prilagodite bočne vodilice sukladno veličini papira koji ulažete.

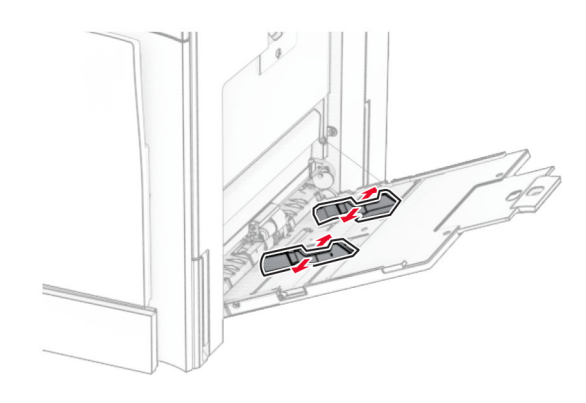

3 Prije ulaganja lagano savijte, prolistajte i poravnajte rubove papira.

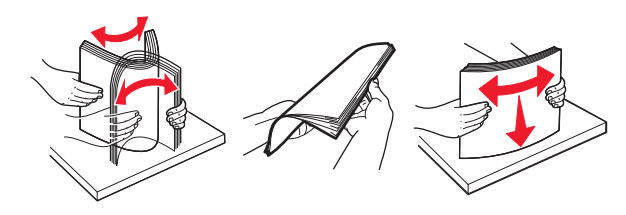

4 Uložite papir.

Napomena: Provjerite prianjaju li bočne vodilice uz papir.

**•** Kada ulažete papir sa zaglavljem, učinite nešto od sljedećeg:

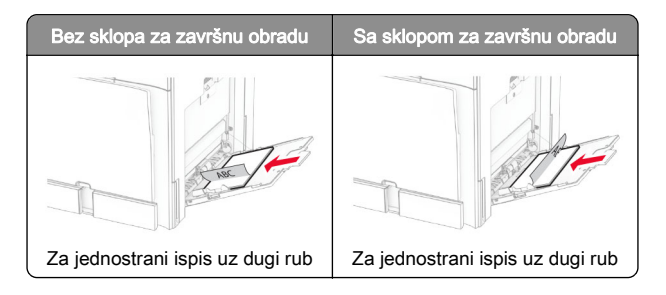

<span id="page-13-0"></span>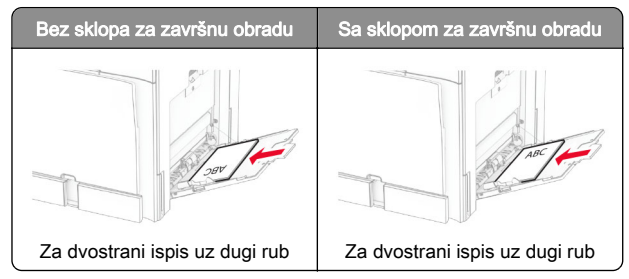

Kada ulažete papir s prethodno izbušenim rupama, učinite nešto od sliedećeg:

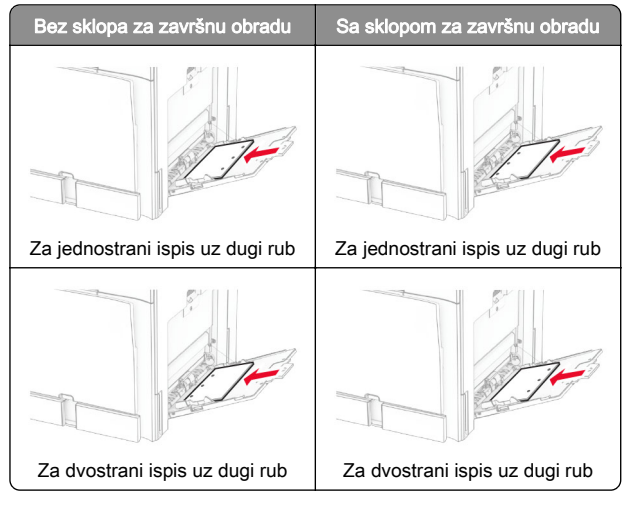

### Za omotnice

Umetnite omotnicu s preklopom licem prema gore i prema stražnjoj strani pisača. Umetnite europsku omotnicu tako da preklop prvi ulazi licem prema gore u višenamjenski uređaj za uvlačenje papira.

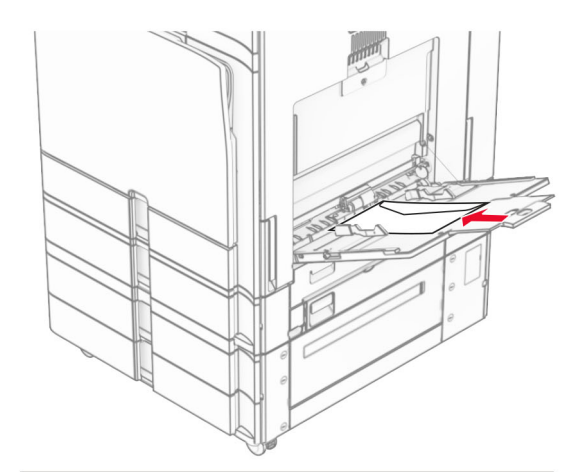

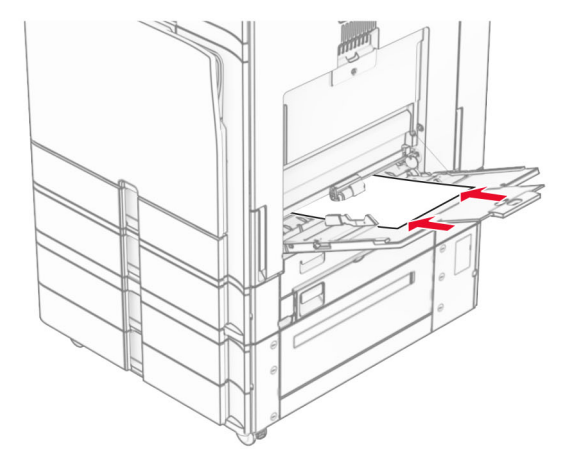

Napomena: Kada je instaliran sklop za završnu obradu, pisač slike okreće za 180°.

### Postavljanje veličine i vrste posebnih medija

Za posebne medije kao što su naljepnice, kartonski papir ili omotnice, učinite sljedeće:

1 Na upravljačkoj ploči idite na Postavke > Papir > Konfiguracija ladice > Veličina/vrsta papira.

2 Odaberite izvor papira i zatim postavite veličinu i vrstu posebnih medija.

# Instaliranje softvera pisača

#### Napomene:

- **•** Upravljački program za ispisivanje uključen je u paket za instalaciju softvera.
- **•** Na Macintosh računalima sa sustavom MacOS verzije 10.7 ili novijima ne morate instalirati upravljački program za ispis na pisaču s AirPrint certifikatom. Ako želite prilagođene značajke ispisivanja, preuzmite upravljački program za ispisivanje.
- 1 Pronađite kopiju instalacijskog softverskog paketa.
	- **•** S priloženog CD-a sa softverom.
	- **•** S našeg web-mjesta ili tamo gdje ste kupili pisač.
- 2 Pokrenite instalaciju, a zatim slijedite upute na zaslonu.

## Instaliranje upravljačkog programa za faks

- 1 Posjetite naše web-mjesto ili mjesto gdje ste kupili pisač i zatim nabavite instalacijski paket.
- $2$  Pokrenite instalaciju, a zatim slijedite upute na zaslonu.

# <span id="page-14-0"></span>Ažuriranje programskih datoteka

### Ažuriranje programskih datoteka pomoću upravljačke ploče

#### Upotreba centra za obavijesti

Ovaj način primjenjiv je samo kod nekih modela pisača.

1 Na upravljačkoj ploči pisača idite u centar za obavijesti, a zatim odaberite Dostupno je ažuriranje programskih datoteka.

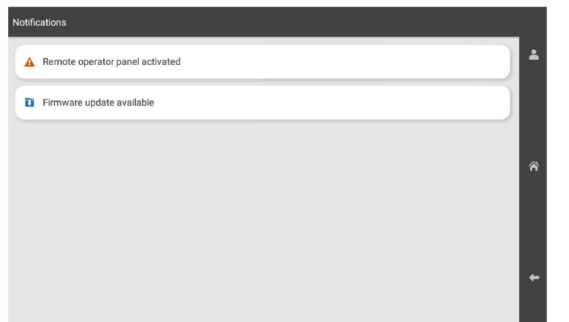

#### 2 Odaberite Instaliraj sada.

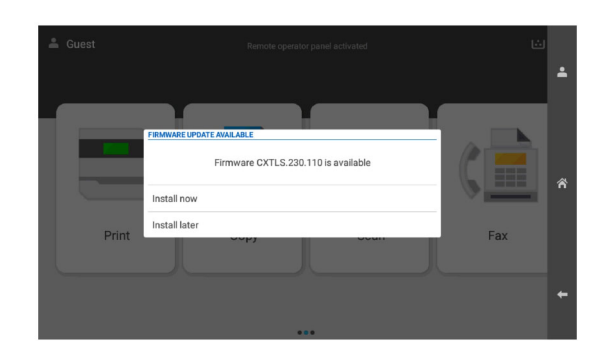

Pisač se nakon ažuriranja automatski ponovno pokreće.

#### Upotreba izbornika Postavke

- 1 Na upravljačkoj ploči odaberite Postavke > Ažuriranje programskih datoteka > .
- 2 Ovisno o vašem modelu pisača, odaberite Provjeri ima li ažuriranja ili Potraži ažuriranja sad.

#### **3** Ako je novo ažuriranje dostupno, odaberite **Instaliraj sada**.

Pisač se nakon ažuriranja automatski ponovno pokreće.

### Ažuriranje programskih datoteka pomoću softvera Embedded Web Server

Prije početka pazite da budu zadovoljeni sljedeći uvjeti:

- **•** Preuzeli ste najnoviji softver pisača i spremili ga na flash pogon ili računalo. Više informacija zatražite na mjestu na kojem ste kupili pisač.
- **•** Ne koristite poseban kod na pisaču da biste izbjegli gubitak ove funkcije.

Upozorenje—potencijalno oštećenje: Pazite da su svi pisači koji primaju ažuriranja programskih datoteka uključeni tijekom cijelog postupka njihova ažuriranja. Isključivanje pisača tijekom ažuriranja programskih datoteka može ga ozbiljno oštetiti.

Ako je pisač povezan s mrežom prilikom provjera dostupnih ažuriranja, preuzimanje programskih datoteka nije potrebno.

1 Otvorite web-preglednik, a zatim u adresno polje upišite IP adresu pisača.

#### Napomene:

- **•** IP adresu pisača možete vidjeti na početnom zaslonu pisača. IP adresa prikazuje se kao četiri skupa brojeva razdvojenih točkama, primjerice 123.123.123.123.
- **•** Ako koristite proxy poslužitelj, za ispravno učitavanje web-stranice privremeno ga onemogućite.
- 2 Kliknite Uređaj.
- 3 Pomaknite se prema dolje i kliknite Ažuriranje programskih datoteka.
- 4 Ovisno o vašem modelu pisača, kliknite Provjeri ima li ažuriranja ili Sad potraži ažuriranja.

Ako je novo ažuriranje dostupno, kliknite Slažem se, pokreni ažuriranje.

Pisač se nakon ažuriranja automatski ponovno pokreće.

### Dodavanje pisača na računalo

Prije početka učinite nešto od sljedećeg:

- **•** Povežite pisač i računalo s istom mrežom. Za dodatne informacije o povezivanju pisača s mrežom pogledajte ["Povezivanje pisača s Wi‑Fi mrežom" na 16. str.](#page-15-0).
- **•** Povežite računalo s pisačem. Za više informacija proučite ["Povezivanje računala s pisačem" na 16. str.](#page-15-0).

**•** Pisač povežite s računalom pomoću USB kabela. Za više informacija proučite ["Priključci pisača" na 7. str.](#page-6-0).

Napomena: USB kabel prodaje se zasebno.

#### Za korisnike sustava Windows

1 Na računalu instalirajte upravljački program za ispis.

Napomena: Za više informacija proučite ["Instaliranje](#page-13-0) [softvera pisača" na 14. str.](#page-13-0).

- 2 Otvorite Pisači i skeneri, a zatim kliknite Dodaj pisač ili skener.
- 3 Ovisno o vezi pisača, učinite nešto od sljedećeg:
	- **•** Odaberite pisač s popisa i kliknite Dodaj uređaj.
	- **•** Kliknite Prikaži Wi‑Fi Direct pisače, odaberite pisač, a zatim kliknite Dodaj uređaj.
	- **•** Kliknite Pisač koji tražim nije na popisu, a zatim u prozoru Dodavanje pisača učinite sljedeće:
		- a Odaberite Dodaj pisač unosom TCP/IP adrese ili naziva pisača na mreži, a zatim kliknite Sljedeće.
		- **b** U polju Vrsta uređaja odaberite TCP/IP uređaj.
		- c U polje Naziv na mreži ili IP adresa unesite IP adresu pisača i zatim kliknite Sljedeće.

#### Napomene:

- **–** IP adresu pisača možete vidjeti na početnom zaslonu pisača. IP adresa prikazuje se kao četiri skupa brojeva razdvojenih točkama, primjerice 123.123.123.123.
- **–** Ako koristite proxy poslužitelj, za ispravno učitavanje web-stranice privremeno ga onemogućite.
- d Odaberite upravljački program za ispisivanje, a zatim kliknite Sliedeće.
- e Odaberite Koristi upravljački program za ispis koji je trenutačno instaliran (preporučeno), a zatim kliknite Sljedeće.
- f Unesite naziv pisača i kliknite Sljedeće.
- g Kliknite Završi.

#### Za korisnike računala Macintosh

- 1 Otvorite Skeneri i pisači.
- 2 Kliknite Dodaj pisač, skener ili faks, a zatim odaberite pisač.
- 3 Na izborniku Dodaj pisač odaberite upravljački program za ispis.

#### <span id="page-15-0"></span>Napomene:

- **•** Da biste koristili Macintosh upravljački program za ispis, odaberite AirPrint ili Secure AirPrint.
- **•** Ako želite prilagođene značajke ispisa, odaberite proizvođačev upravljački program za ispis. Da biste instalirali upravljački program, pogledajte ["Instaliranje](#page-13-0) [softvera pisača" na 14. str.](#page-13-0).
- 4 Dodajte pisač.

## Povezivanje pisača s Wi‑Fi mrežom

Prije početka pazite da budu zadovoljeni sljedeći uvjeti:

- **•** Aktivni adapter postavljen je na Automatski. Na upravljačkoj ploči idite na Postavke > Mreža/priključci > Pregled mreže > Aktivni adapter.
- **•** Ethernet kabel nije ukopčan u pisač.
- 1 Na upravljačkoj ploči idite na Postavke > Mreža/priključci > Bežično > Postavljanje na ploči pisača > Odaberite Mreža.
- $2$  Odaberite Wi-Fi mrežu, a zatim unesite lozinku za mrežu.

Napomena: Tijekom početnog postavljanja pisača s ugrađenom Wi-Fi mogućnošću pojavit će se upit za postavljanje Wi-Fi mreže.

# Konfiguriranje Wi‑Fi Direct veze

Wi-Fi Direct® omogućuje izravno međusobno povezivanje Wi-Fi uređaja bez upotrebe pristupne točke (bežični usmjernik).

- 1 Na upravljačkoj ploči idite na Postavke > Mreža/priključci > Wi-Fi Direct.
- 2 Konfigurirajte postavke.
	- **•** Omogući Wi‑Fi Direct omogućuje pisaču da emitira vlastitu Wi‑Fi Direct mrežu.
	- **•** Naziv za Wi‑Fi Direct dodjeljuje naziv Wi‑Fi Direct mreži.
	- **•** Lozinka za Wi‑Fi Direct dodjeljuje lozinku za uspostavu bežične sigurnosti pri upotrebi veze ravnopravnih uređaja.
	- **•** Prikaži lozinku na stranici za postavljanje prikazuje lozinku na Stranici za postavljanje mreže.
	- **•** Broj preferiranog kanala dodjeljuje preferirani kanal Wi-Fi Direct mreže.
	- **•** IP adresa vlasnika grupe dodjeljuje IP adresu vlasnika grupe.

**•** Automatsko prihvaćanje zahtjeva na pritisak gumba – omogućuje pisaču automatsko prihvaćanje zahtjeva za povezivanje.

Napomena: Automatsko prihvaćanie zahtieva na pritisak gumba nije zaštićeno.

#### Napomene:

- **•** Prema zadanim postavkama, lozinka za Wi-Fi Direct mrežu ne vidi se na zaslonu pisača. Da bi se prikazala lozinka, omogućite ikonu za prikazivanje lozinke. Na upravljačkoj ploči odaberite Postavke > Sigurnost > Razno > Omogući otkrivanje lozinke/PIN-a.
- **•** Da biste saznali lozinku za mrežu Wi-Fi Direct bez prikaza na zaslonu pisača, ispišite Stranicu za postavljanje mreže. Na upravljačkoj ploči idite na Postavke > Izvješća > Mreža > Stranica za postavljanje mreže.

# Povezivanje računala s pisačem

Prije povezivanja računala provjerite je li Wi‑Fi Direct konfiguriran. Za više informacija proučite "Konfiguriranje Wi‑Fi Direct veze" na 16. str...

### Za korisnike sustava Windows

- 1 Otvorite Pisači i skeneri, a zatim kliknite Dodaj pisač ili skener.
- 2 Kliknite Prikaži Wi-Fi Direct pisače, a zatim odaberite naziv Wi‑Fi Direct pisača.
- $3$  Zabilježite osmeroznamenkasti PIN sa zaslona pisača.
- 4 Unesite PIN na računalu.

Napomena: Ako upravljački program za ispis još nije instaliran, sustav Windows preuzet će odgovarajući upravljački program.

#### Za korisnike računala Macintosh

1 Kliknite ikonu bežične veze, a zatim odaberite naziv pisača za Wi-Fi Direct.

Napomena: Niz DIRECT-xy (gdje su x i y dva nasumična znaka) dodaje se prije naziva za Wi-Fi Direct.

2 Upišite lozinku za Wi-Fi Direct.

Napomena: Nakon prekida veze s Wi-Fi Direct mrežom vratite računalo na prethodnu mrežu.

# Povezivanje mobilnog uređaja s pisačem

Prije povezivanja mobilnog uređaja provjerite je li Wi‑Fi Direct konfiguriran. Za više informacija proučite "Konfiguriranje Wi‑Fi Direct veze" na 16. str...

### Upotreba funkcije Wi-Fi Direct

Napomena: Ove se upute odnose samo na mobilne uređaje koji rade na platformi Android .

- 1 Na mobilnom uređaju otvorite izbornik Postavke.
- 2 Omogućite Wi-Fi, a zatim dodirnite **:** > Wi-Fi Direct.
- 3 Odaberite naziv pisača za Wi-Fi Direct.
- 4 Potvrdite vezu na upravljačkoj ploči pisača.

### Upotreba Wi-Fi veze

- 1 Na mobilnom uređaju otvorite izbornik Postavke.
- 2 Dodirnite Wi-Fi i odaberite naziv za Wi-Fi Direct pisača.

Napomena: Niz DIRECT-xy (gdje su x i y dva nasumična znaka) dodaje se prije naziva za Wi-Fi Direct.

3 Unesite lozinku za Wi‑Fi Direct.

# Vađenje zaglavljenih papira

# Pronalaženje mjesta zaglavljivanja

#### Napomene:

- **•** Kad je Pomoć pri zaglavljivanju postavljena na Uključeno, pisač nakon uklanjanja zaglavljenog papira provlači prazne ili djelomično ispisane papire. Potražite prazne stranice u izlaznom dijelu pisača.
- **•** Kad je Oporavak od zaglavljivanja postavljen na Uključeno ili Automatski, pisač ponovo ispisuje zaglavljene stranice.

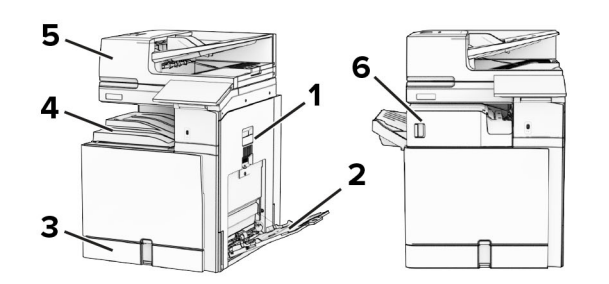

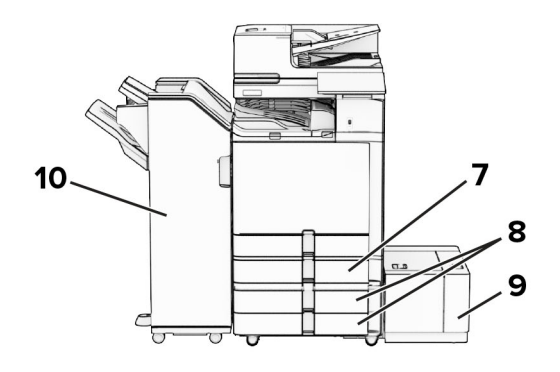

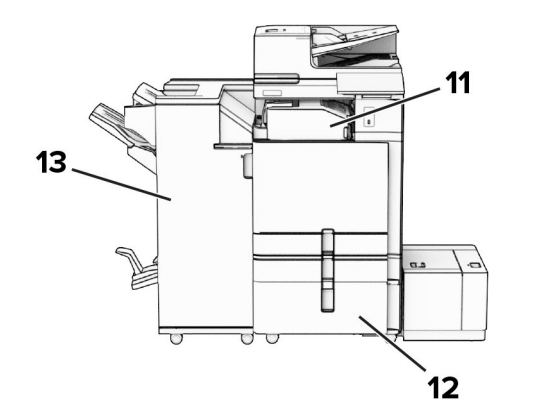

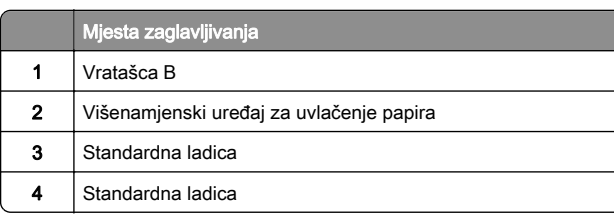

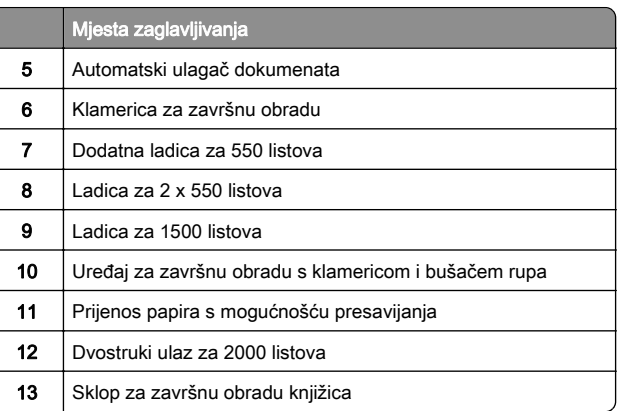

# Zaglavljeni papir u standardnoj ladici

1 Izvadite standardnu ladicu.

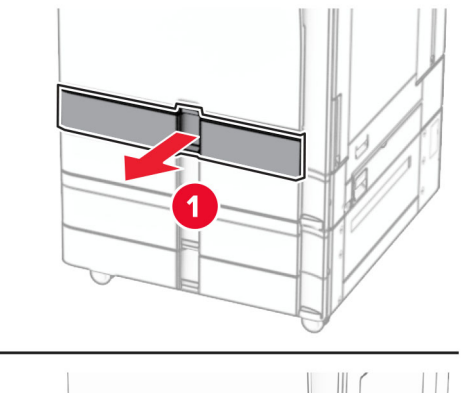

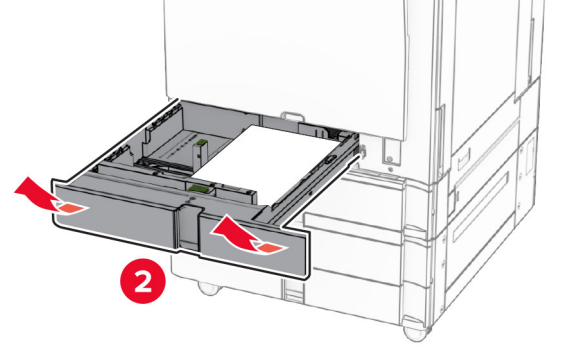

2 Uklonite zaglavljeni papir.

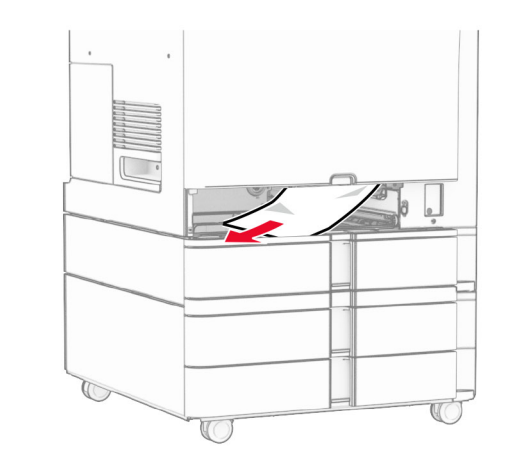

3 Umetnite ladicu.

# Zaglavljeni papir u dodatnoj ladici za 550 listova

1 Otvorite vratašca D.

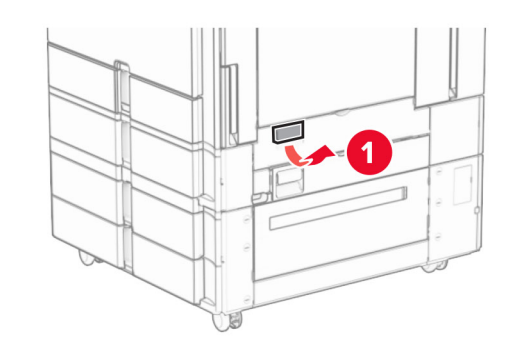

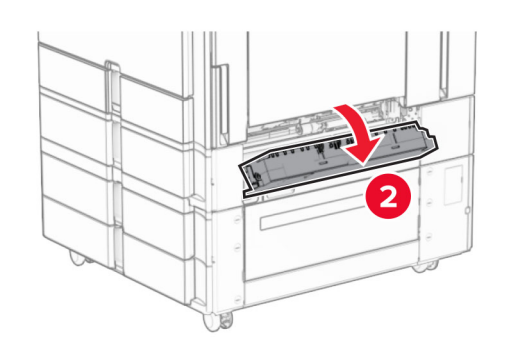

2 Uklonite zaglavljeni papir.

Napomena: Vodite računa da uklonite sve dijelove papira.

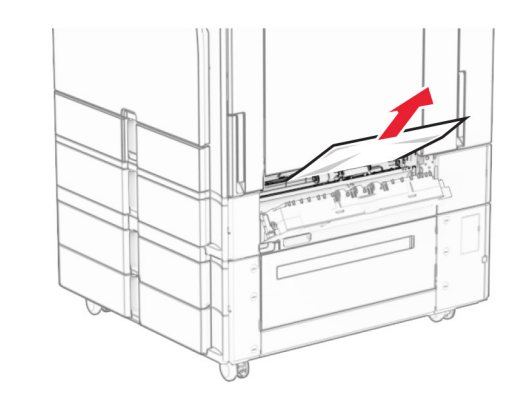

- 3 Zatvorite vratašca.
- 4 Izvucite dodatnu ladicu za 550 listova.

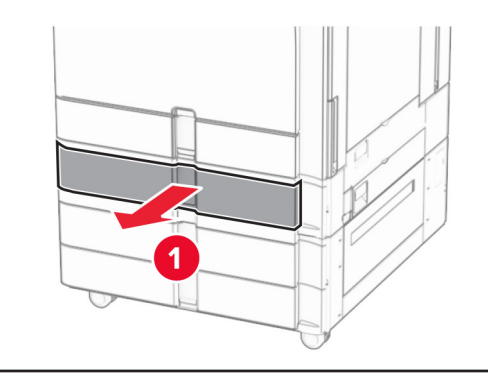

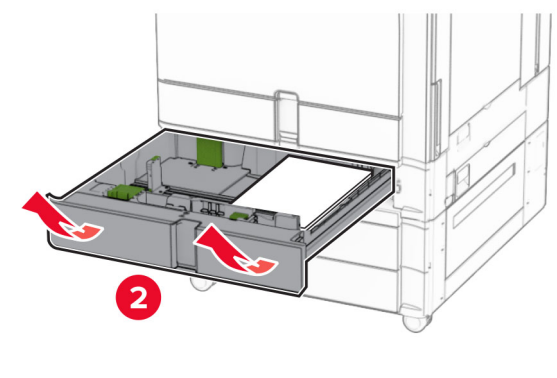

5 Uklonite zaglavljeni papir.

### Napomena: Vodite računa da uklonite sve dijelove papira.

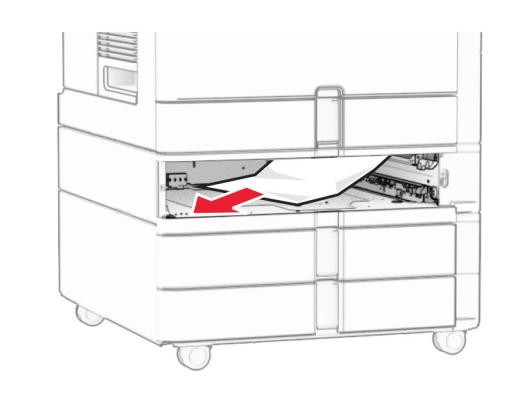

**6** Umetnite ladicu.

# Zaglavljeni papir u uređaju za automatsko ulaganje dokumenata

### Zaglavljeni papir iza vratašca A

1 Otvorite vratašca A.

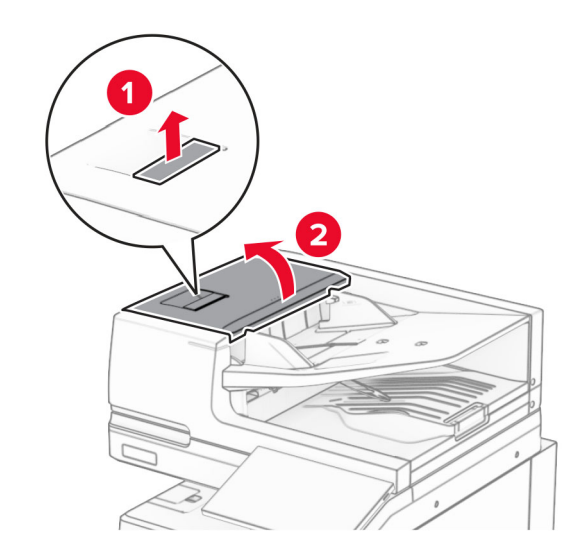

2 Uklonite zaglavljeni papir.

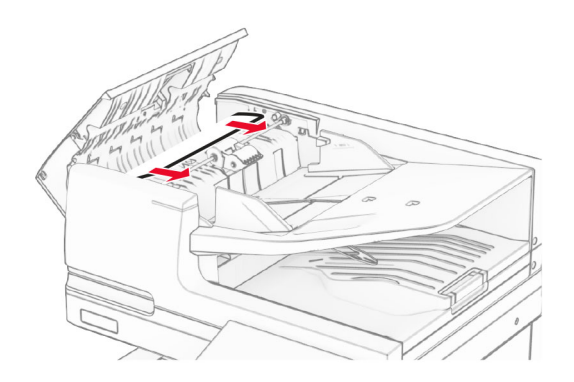

3 Zatvorite vratašca A.

### zaglavljeni papir iza vratašca A1

1 Otvorite poklopac skenera.

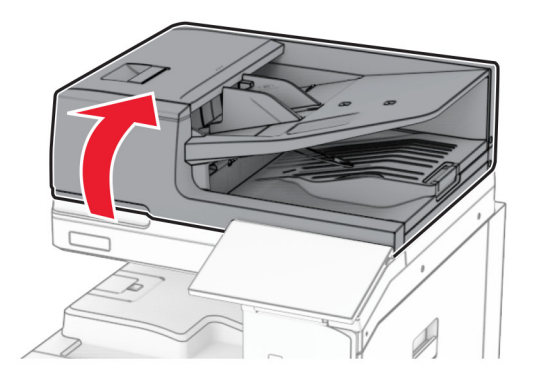

 $\,2\,$  Pritisnite zeleni zasun kako biste otvorili vratašca A1.

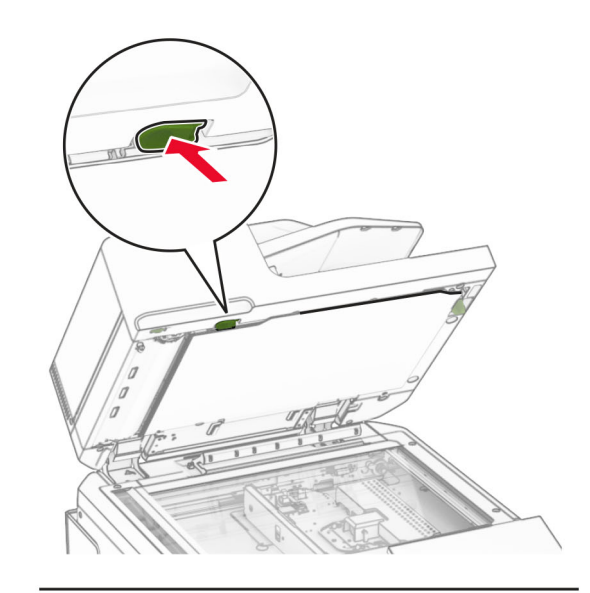

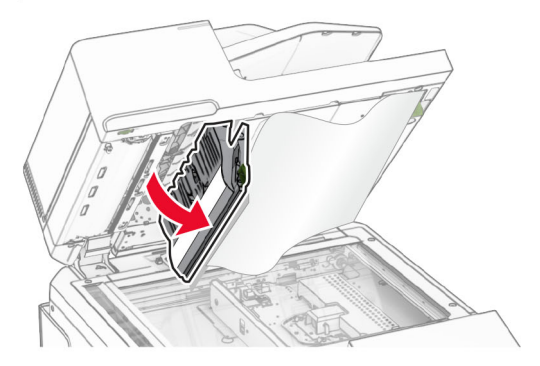

 $3$  Okrenite zeleni kotačić blizu vratašca A1 udesno, a zatim izvadite zaglavljeni papir.

Napomena: Vodite računa da uklonite sve dijelove papira.

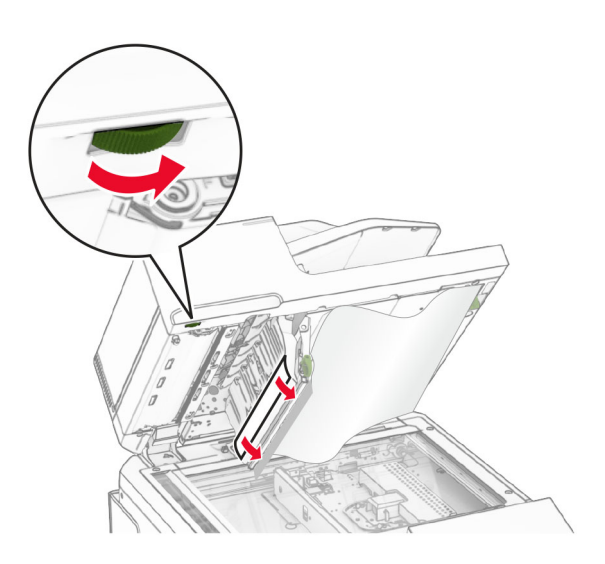

4 Zatvorite vratašca A1, a zatim zatvorite poklopac skenera.

### Zaglavljeni papir u ladici uređaja za automatsko uvlačenje papira

- 1 Izvadite sav papir iz ladice uređaja za automatsko ulaganje dokumenata.
- 2 Uklonite zaglavljeni papir.

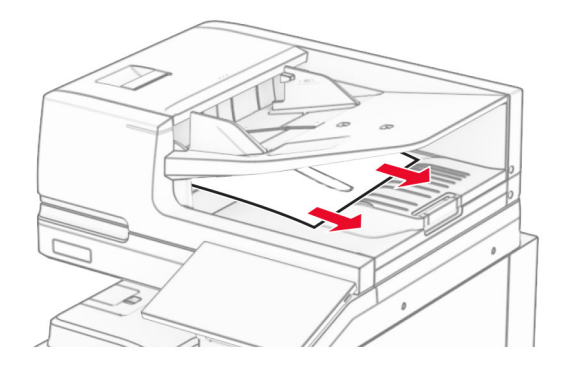

# Zaglavljeni papir u višenamjenskom uređaju za uvlačenje papira

- 1 Izvadite sav papir iz višenamjenskog uređaja za uvlačenje papira.
- 2 Uklonite zaglavljeni papir.
- Napomena: Vodite računa da uklonite sve dijelove papira.

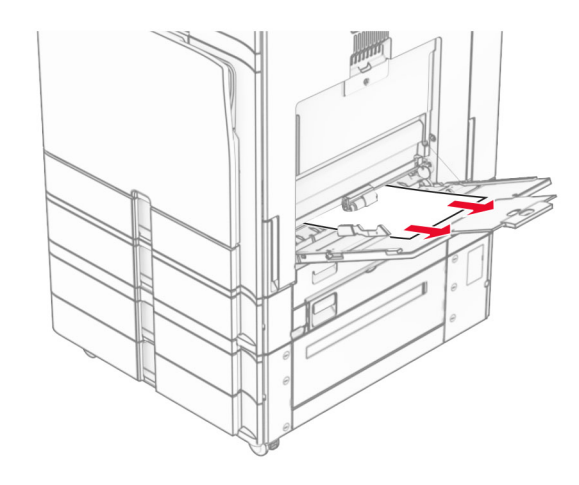

# Zaglavljeni papir u ladici za 2 x 550 listova

### 1 Otvorite vratašca E.

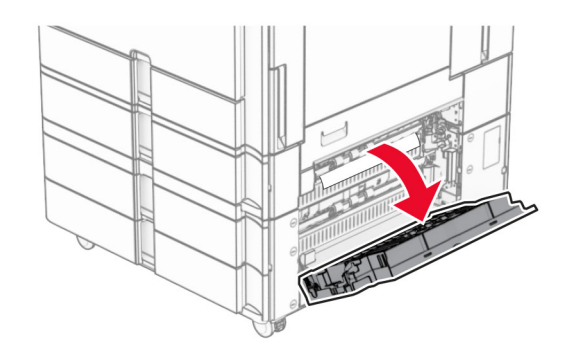

2 Izvadite zaglavljeni papir iz vratašca E.

Napomena: Vodite računa da uklonite sve dijelove papira.

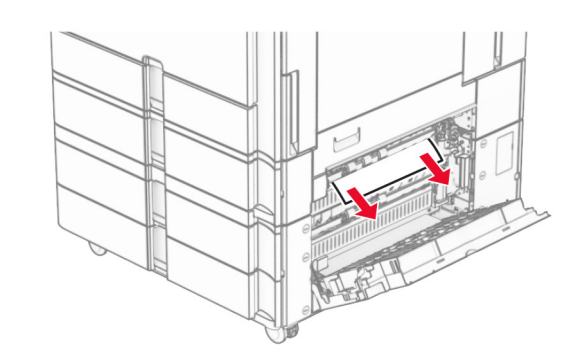

- 3 Zatvorite vratašca E.
- 4 Izvucite ladicu 3.

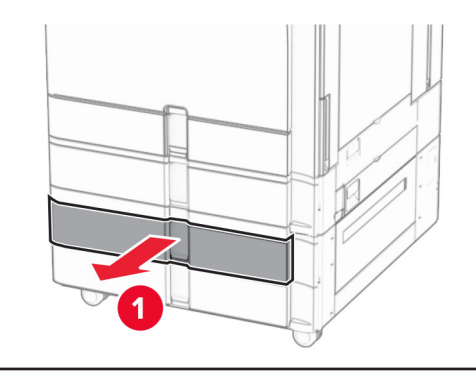

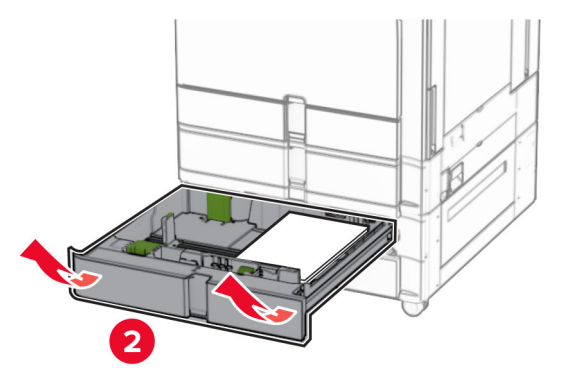

5 Uklonite zaglavljeni papir.

Napomena: Vodite računa da uklonite sve dijelove papira.

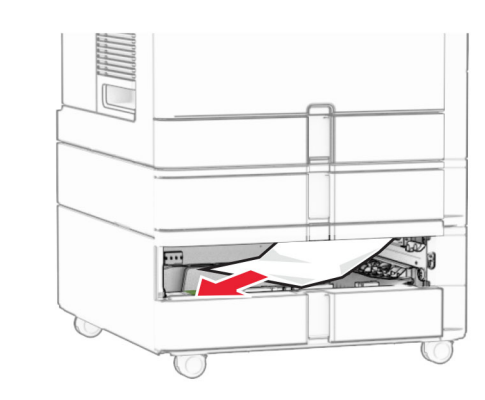

- **6** Umetnite ladicu 3.
- 7 Ponovite 4. korak kroz 6. korak za ladicu 4.

# Zaglavljeni papir u dvostrukom ulazu za 2000 listova

1 Otvorite vratašca E.

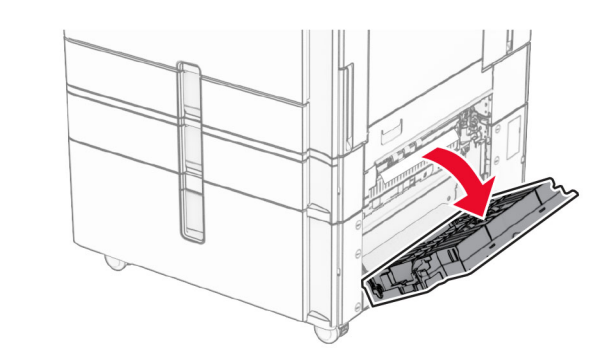

2 Izvadite zaglavljeni papir iz vratašca E.

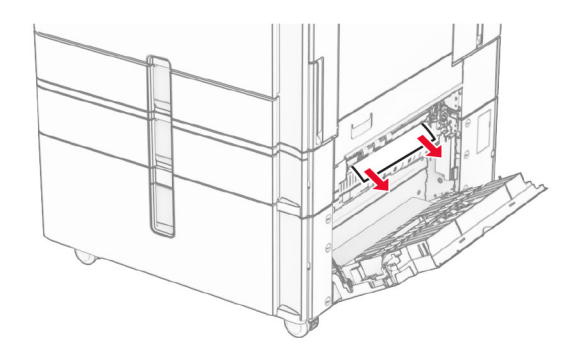

3 Zatvorite vratašca E.

## Zaglavljeni papir u ladici za 1500 listova

1 Otvorite vratašca K.

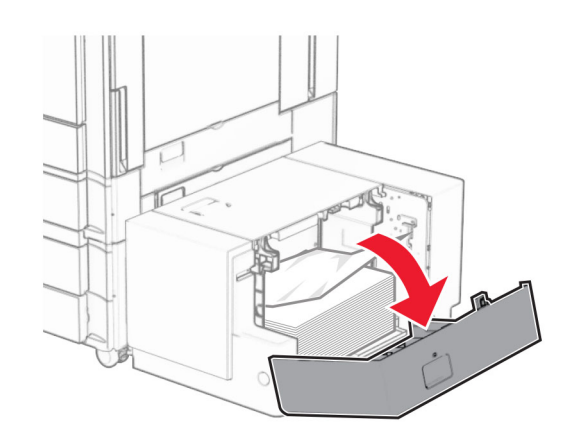

2 Uklonite zaglavljeni papir.

Napomena: Vodite računa da uklonite sve dijelove papira.

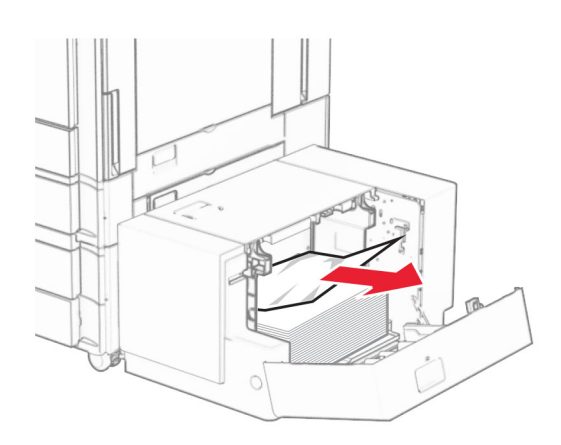

- **3** Zatvorite vratašca K.
- 4 Uhvatite ručicu J, a zatim gurnite ladicu udesno.

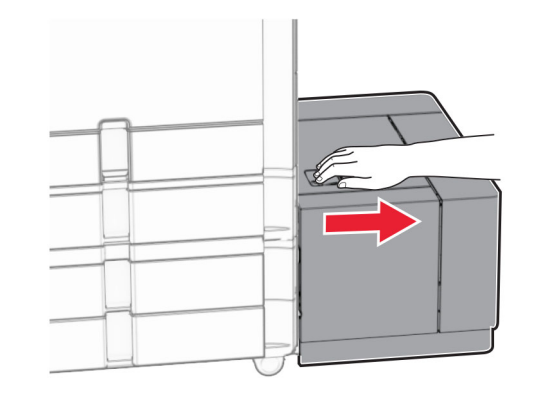

5 Uklonite zaglavljeni papir.

Napomena: Vodite računa da uklonite sve dijelove papira.

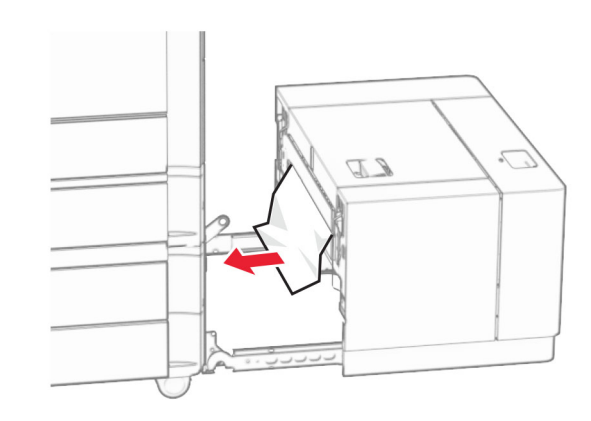

6 Vratite ladicu na mjesto.

# Zaglavljeni papir iza vratašca B

1 Otvorite vratašca B.

OPREZ—VRUĆA POVRŠINA: Unutrašnjost pisača može biti vruća. Da biste smanjili rizik od ozljede na vrućem dijelu, pričekajte da se površine ohlade.

Upozorenje—potencijalno oštećenje: Da biste spriječili oštećenja uslijed elektrostatičkog pražnjenja, dodirnite bilo koji izloženi metalni okvir pisača prije pristupanja unutarnjim područjima pisača ili njihovog dodirivanja.

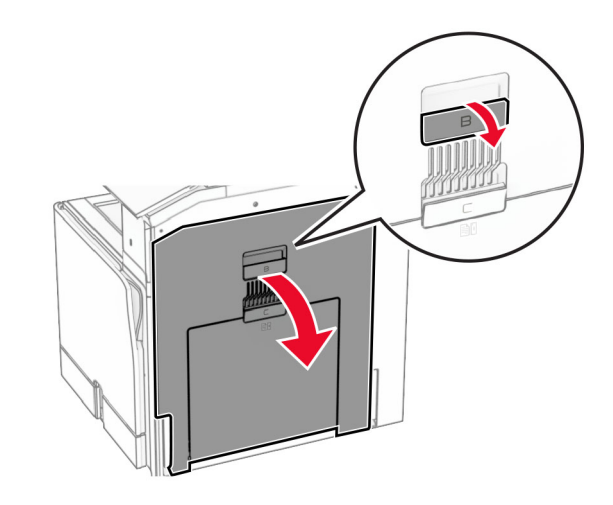

- $\,2\,$  Izvadite zaglavljeni papir na bilo kojoj od sljedećih lokacija: Napomena: Vodite računa da uklonite sve dijelove papira.
	- **•** Iznad grijača

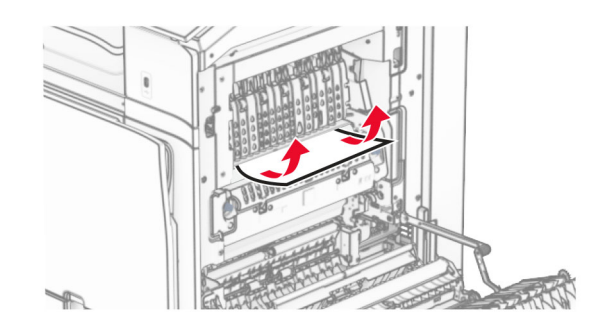

**•**

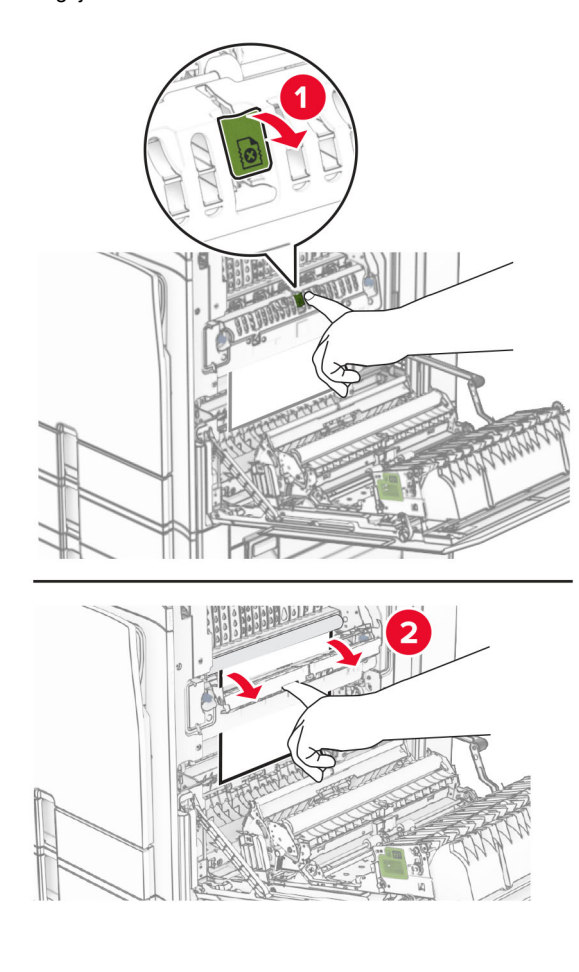

U grijaču **•** Ispod grijača

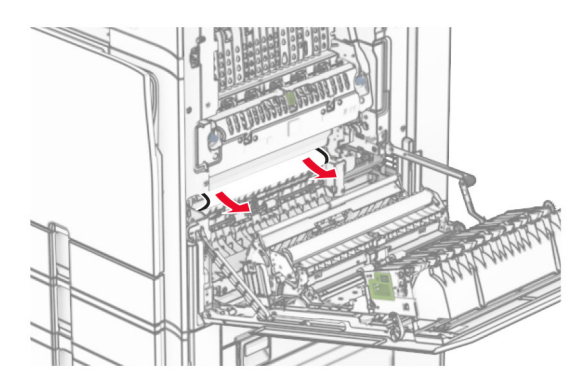

**•** Ispod izlaznog valjka standardne ladice

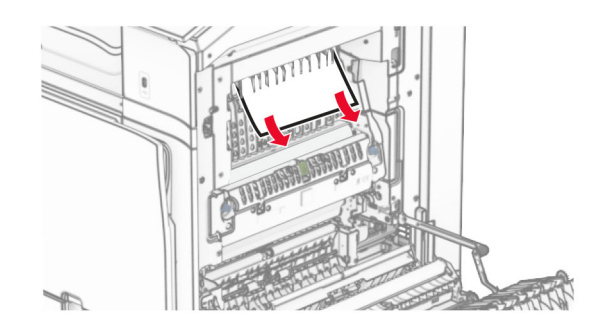

**•** U jedinici za obostrani ispis

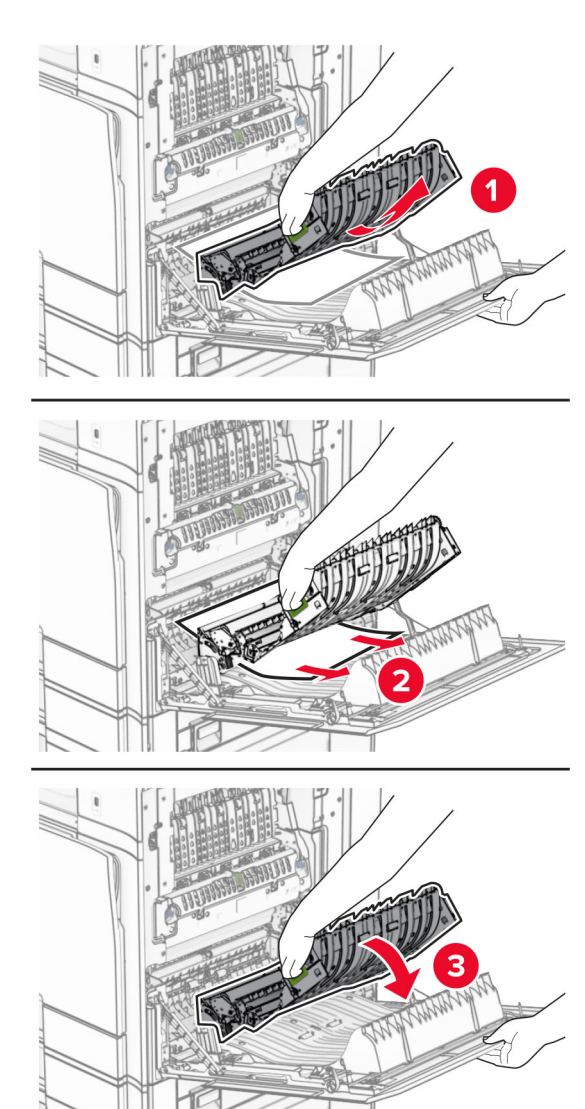

### 3 Zatvorite vratašca B.

# Zaglavljeni papir u standardnoj ladici

1 Izvadite papir iz standardne ladice.

2 Uklonite zaglavljeni papir.

Napomena: Vodite računa da uklonite sve dijelove papira.

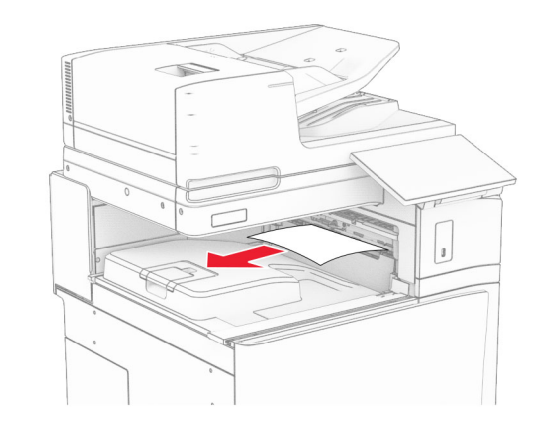

# Zaglavljeni papir u klamerici za završnu obradu

1 Izvadite zaglavljeni papir iz ladice klamerice za završnu obradu.

Napomena: Vodite računa da uklonite sve dijelove papira.

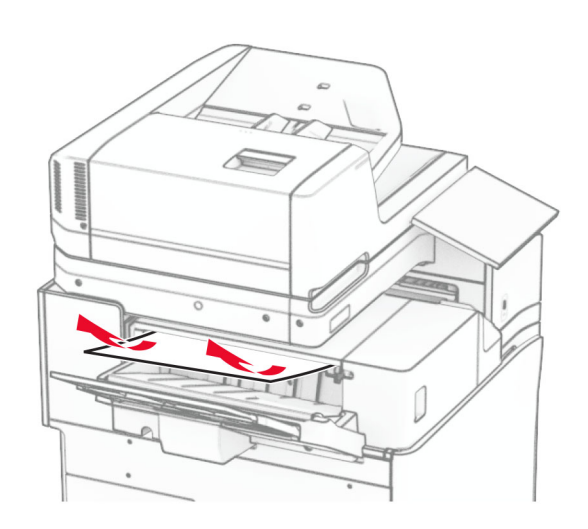

2 Uhvatite ručicu F, a zatim gurnite klamericu za završnu obradu ulijevo.

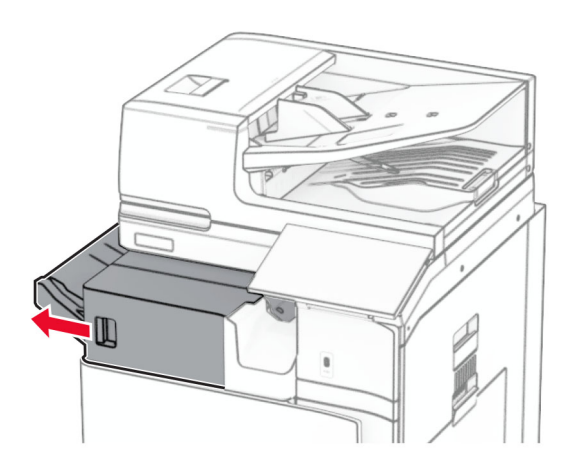

 $3\,$  Otvorite vratašca R1, a zatim okrećite gumb R2 u smjeru kazaljke na satu.

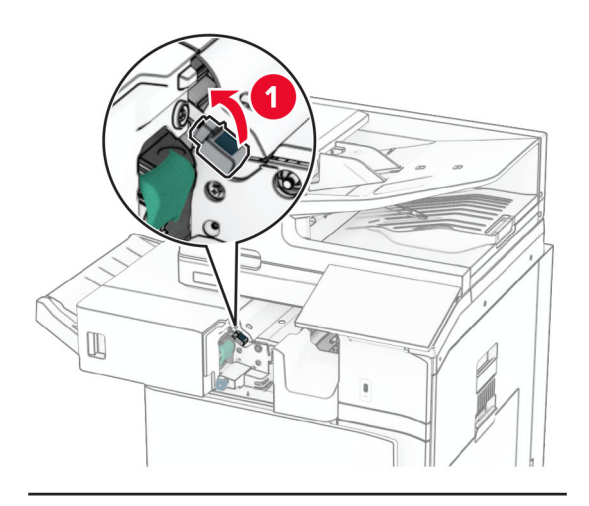

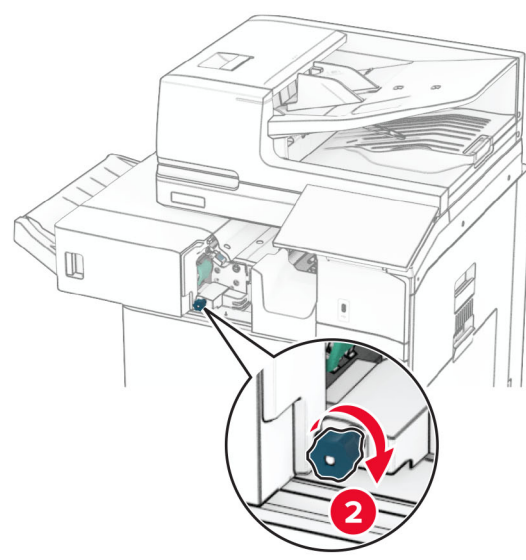

4 Uklonite zaglavljeni papir.

Napomena: Vodite računa da uklonite sve dijelove papira.

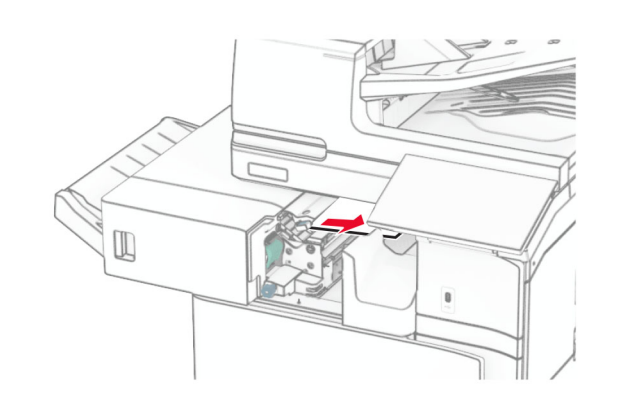

- **5** Zatvorite vratašca R1.
- $\,6\,$  Uklonite zaglavljeni papir iz izlaznog valjka standardne ladice.

Napomena: Vodite računa da uklonite sve dijelove papira.

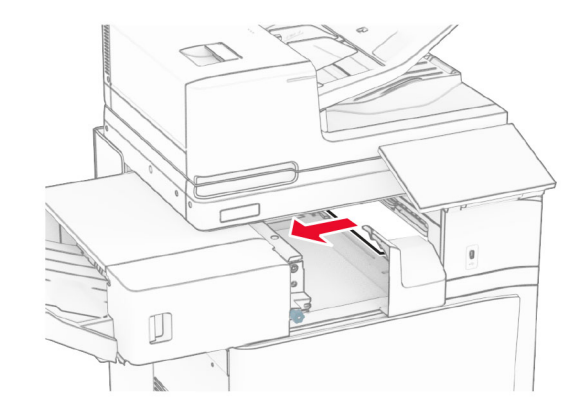

#### 7 Vratite klamericu za završnu obradu natrag na mjesto.

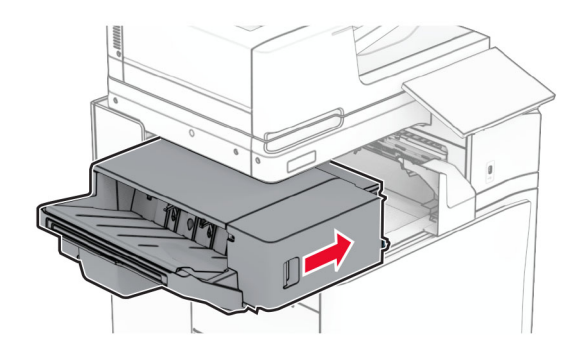

# Zaglavljenje papira u sklopu prijenosa papira s mogućnošću presavijanja

1 Uklonite zaglavljeni papir.

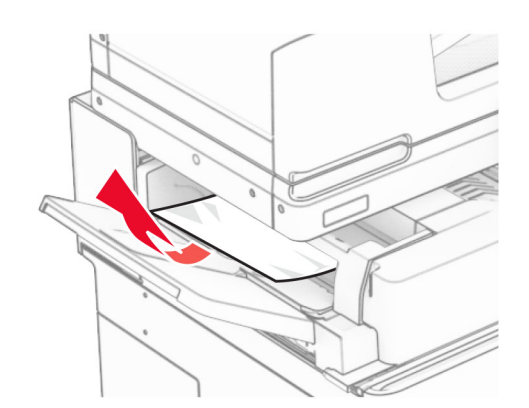

#### 2 Otvorite vratašca F.

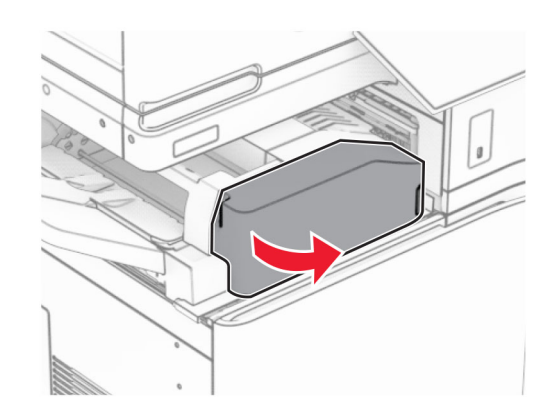

#### 3 Podignite ručicu N4.

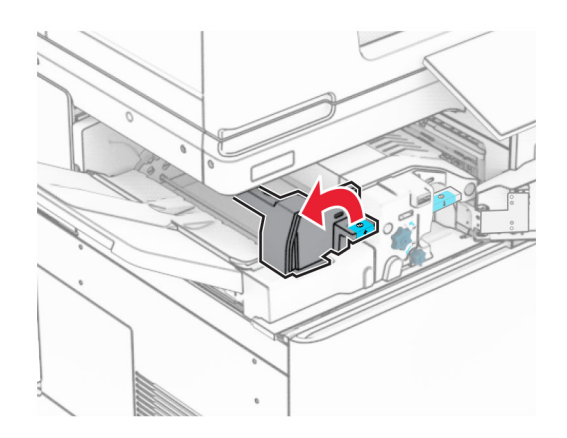

#### 4 Podignite ručicu N5.

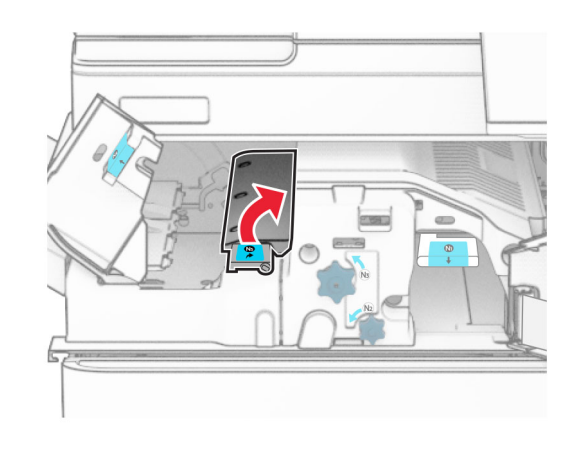

5 Uklonite zaglavljeni papir.

Napomena: Vodite računa da uklonite sve dijelove papira.

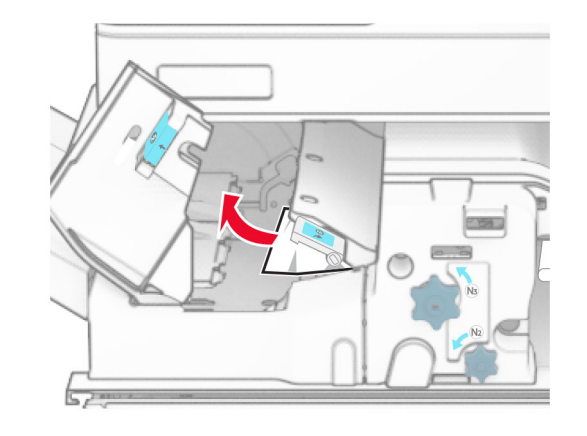

6 Zatvorite ručicu N5, a zatim ručicu N4.

#### 7 Gurnite ručicu N1 prema dolje.

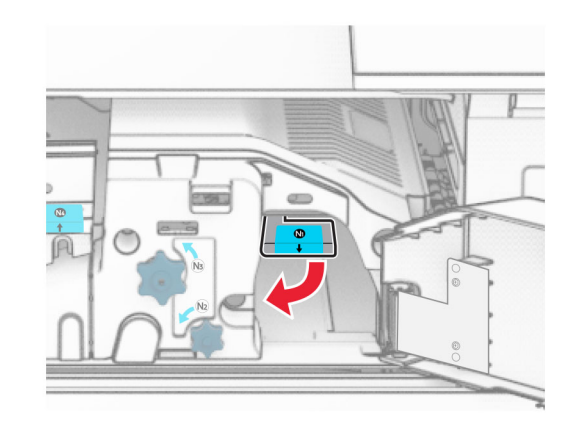

8 Okrenite gumb N2 u smjeru suprotnom od kazaljke na satu.

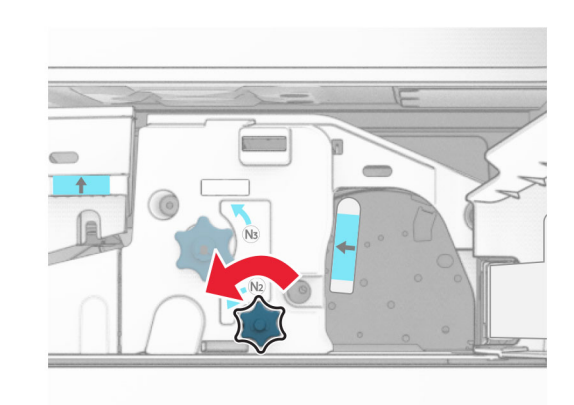

9 Uklonite zaglavljeni papir.

Upozorenje—potencijalno oštećenje: Da biste spriječili oštećenje pisača, prije uklanjanja zaglavljenog papira uklonite sve što imate na rukama poput satova ili nakita.

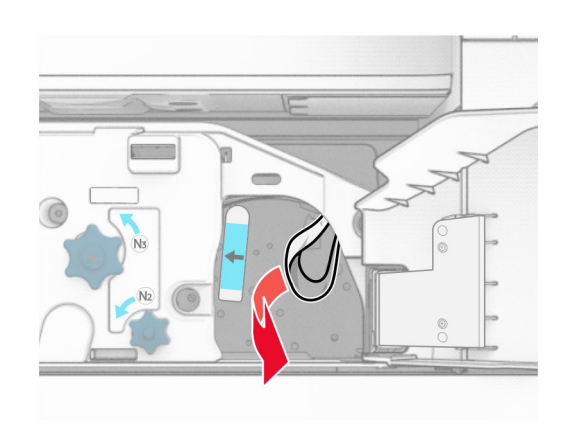

#### **10** Vratite ručicu N1 na mjesto.

**11** Zatvorite vratašca F.

## Zaglavljenje papira u uređaj za završnu obradu s klamericom i bušačem rupa

### Ako je pisač konfiguriran s prijenosom papira, učinite sljedeće:

1 Izvadite zaglavljeni papir iz ladice 1.

#### Napomene:

- **•** Vodite računa da uklonite sve dijelove papira.
- **•** Ne uklanjajte ispisane stranice koje se nalaze spremniku za klamerice da biste izbjegli nestanak stranica.

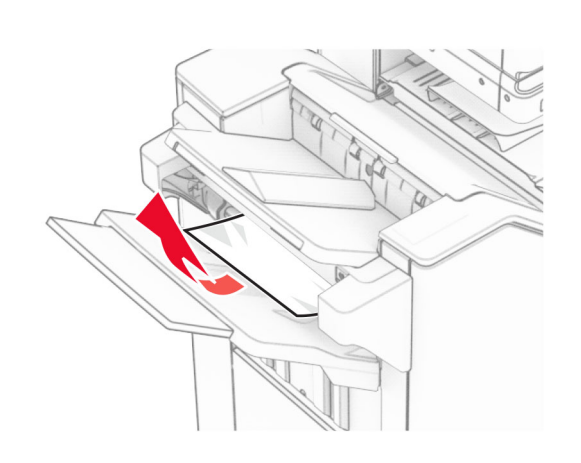

 $2\,$  Izvadite zaglavljeni papir iz standardne ladice sklopa za završnu obradu.

Napomena: Vodite računa da uklonite sve dijelove papira.

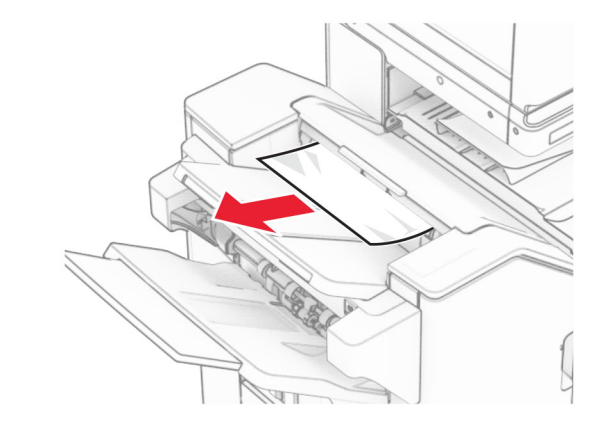

3 Izvadite zaglavljeni papir iz ladice 2.

Napomena: Vodite računa da uklonite sve dijelove papira.

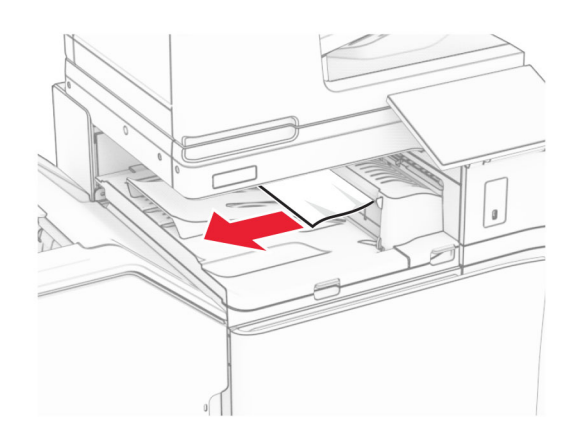

4 Otvorite poklopac za prijenos papira G, a zatim uklonite zaglavljeni papir.

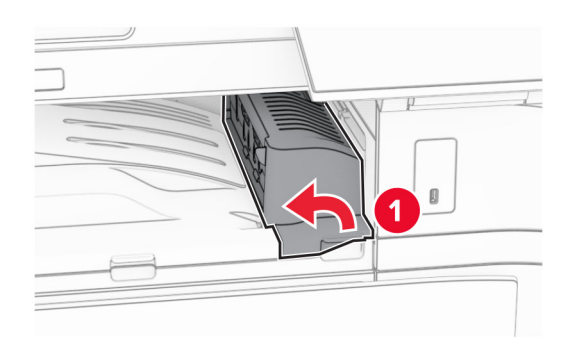

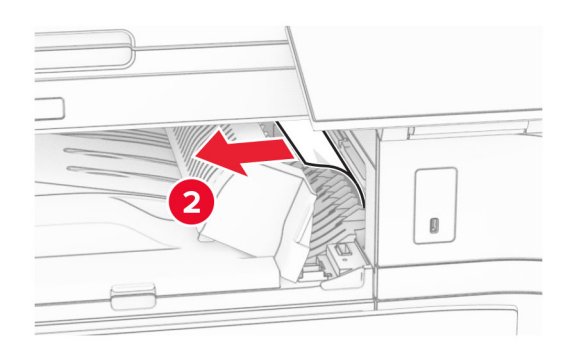

- 5 Zatvorite poklopac sklopa za prijenos papira G.
- $6$  Otvorite vratašca I, zatim R1, a potom izvadite zaglavljeni papir.

Napomena: Vodite računa da uklonite sve dijelove papira.

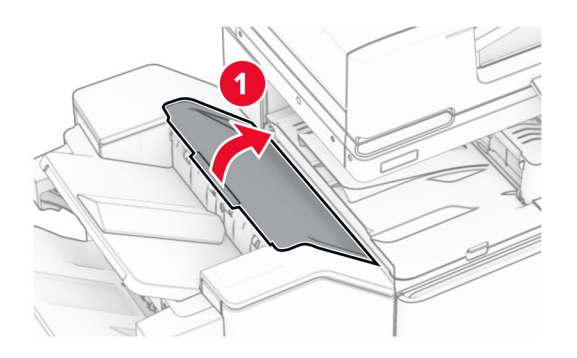

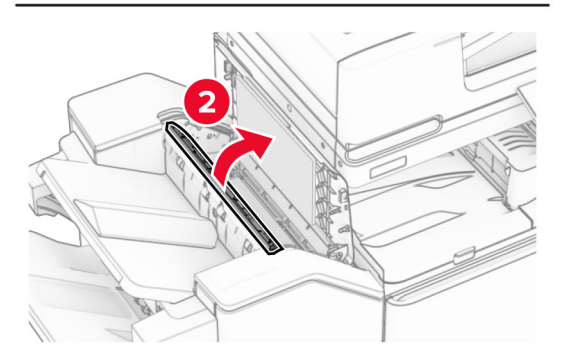

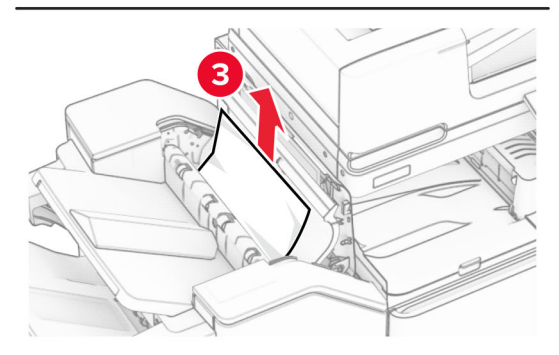

7 Zatvorite vratašca R1, a zatim zatvorite vratašca I.

8 Otvorite poklopac sklopa za prijenos papira F.

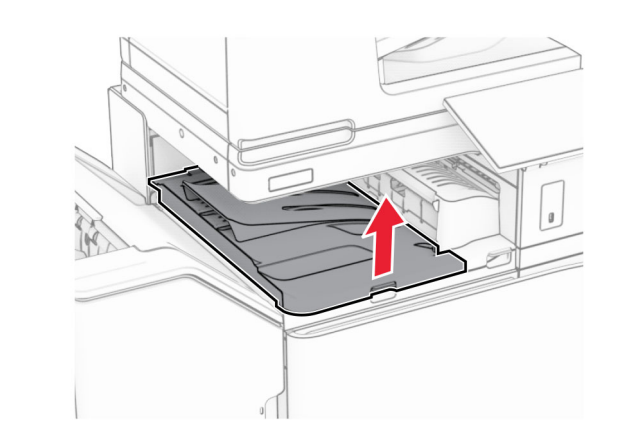

9 Otvorite vratašca H.

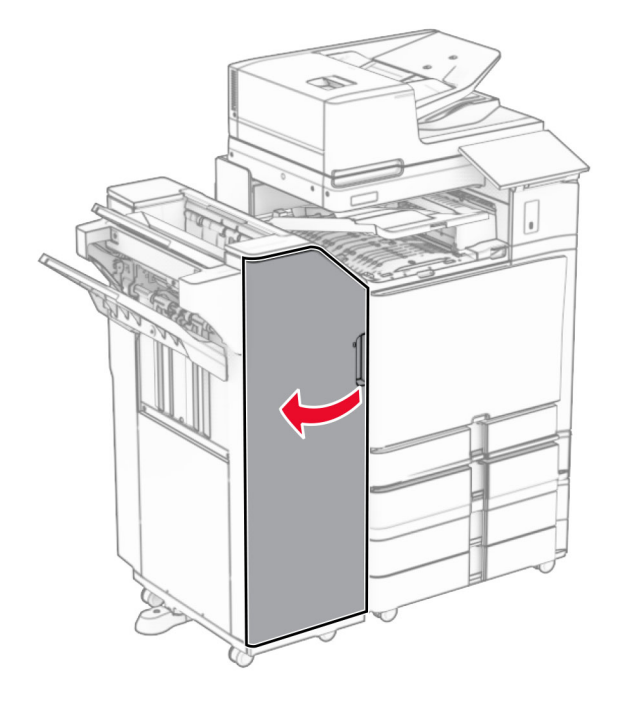

**10** Podignite ručicu R4.

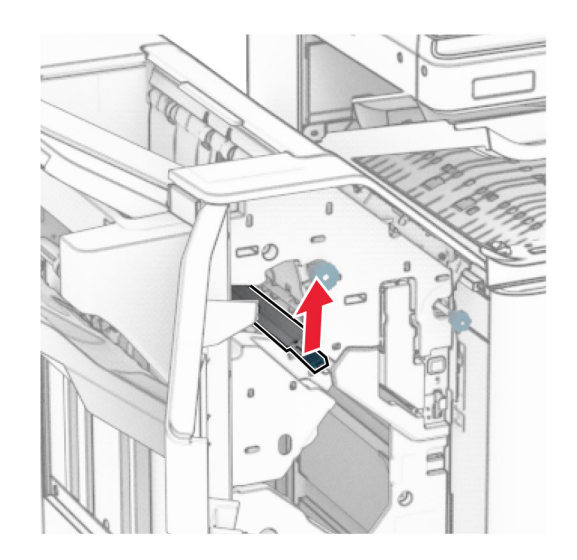

11 Okrenite ručicu R3 u smjeru suprotnom od kazaljke na satu, a zatim uklonite zaglavljeni papir u ladici 1.

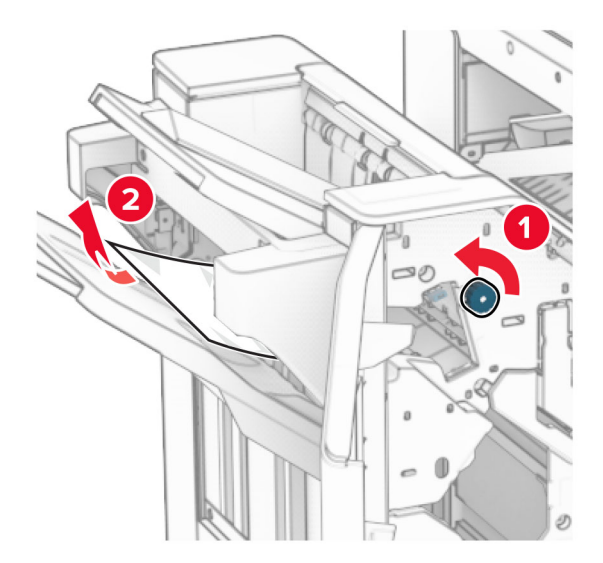

**12** Ručicu R2 okrenite u smjeru suprotnom od smjera kazaljke na satu, a zatim izvadite zaglavljeni papir iz poklopca sklopa za prijenos papira.

Napomena: Vodite računa da uklonite sve dijelove papira.

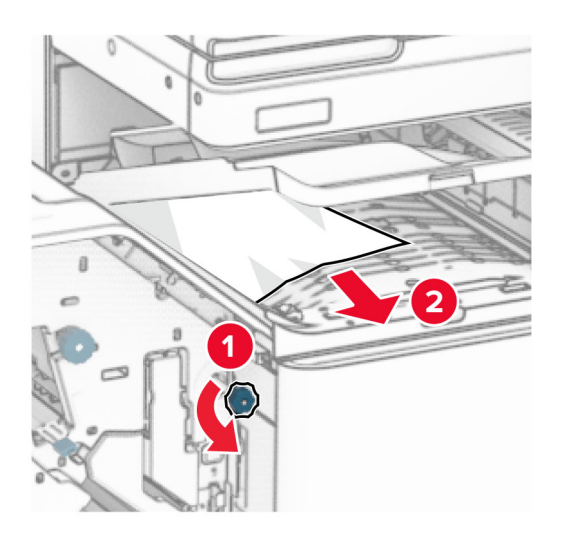

- **13** Zatvorite poklopac sklopa za prijenos papira F.
- 14 Vratite ručicu R4 u prvobitni položaj.
- **15** Zatvorite vratašca H.

#### Ako je pisač konfiguriran sa sklopom za prijenos papira, učinite sljedeće:

1 Izvadite zaglavljeni papir iz ladice 1.

#### Napomene:

- **•** Vodite računa da uklonite sve dijelove papira.
- **•** Ne uklanjajte ispisane stranice koje se nalaze spremniku za klamerice da biste izbjegli nestanak stranica.

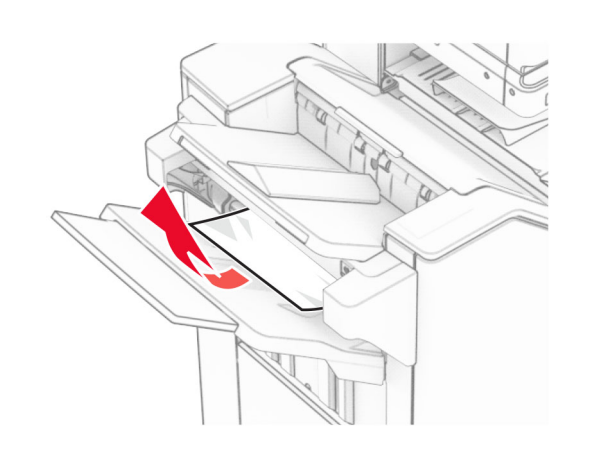

 $2\,$  Izvadite zaglavljeni papir iz standardne ladice sklopa za završnu obradu.

Napomena: Vodite računa da uklonite sve dijelove papira.

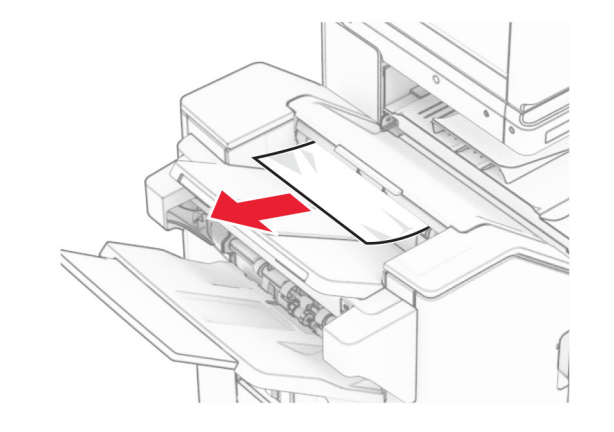

3 Izvadite zaglavljeni papir iz ladice 2.

Napomena: Vodite računa da uklonite sve dijelove papira.

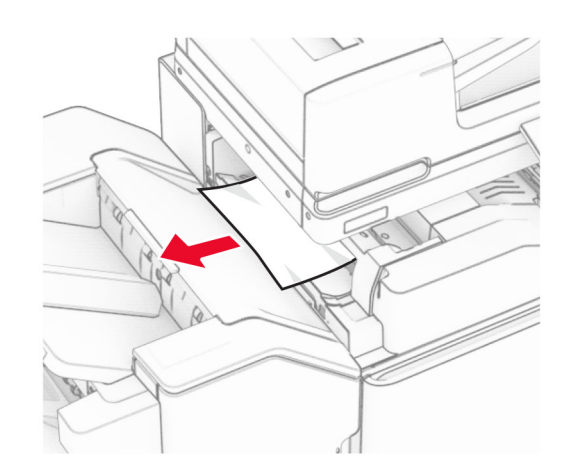

4 Otvorite vratašca F.

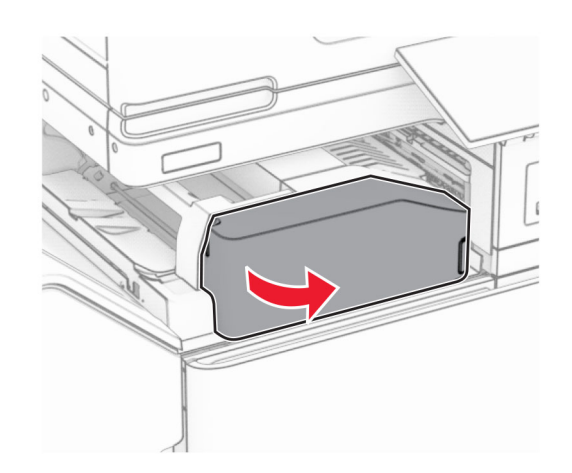

#### **5** Otvorite vratašca N4.

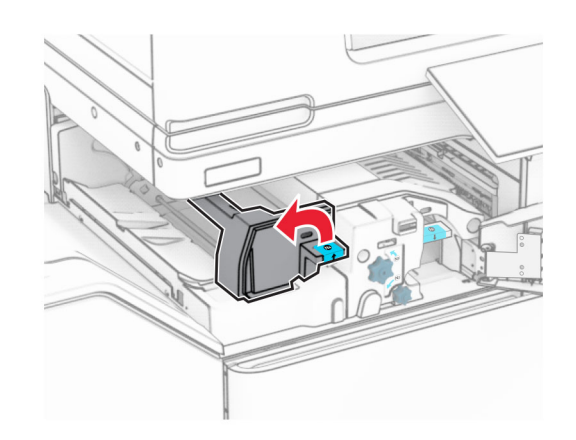

#### 6 Otvorite vratašca N5.

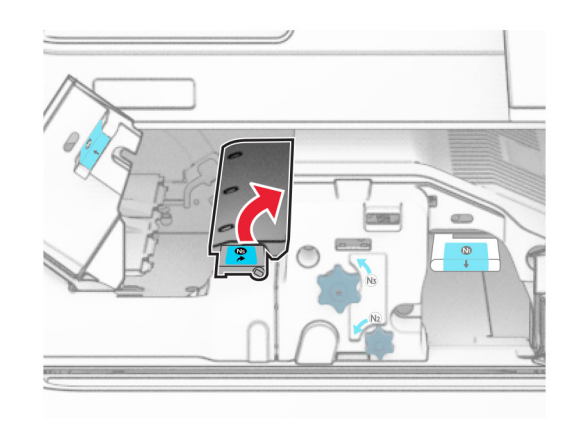

#### 7 Otvorite vratašca H.

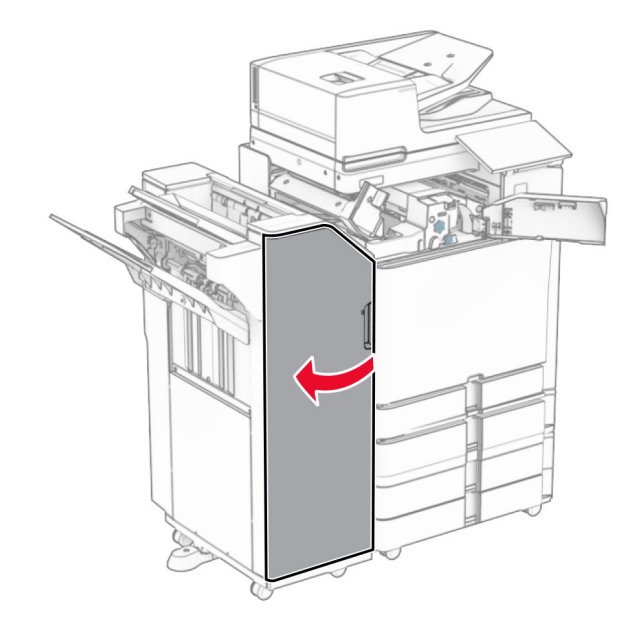

8 Podignite ručicu R4.

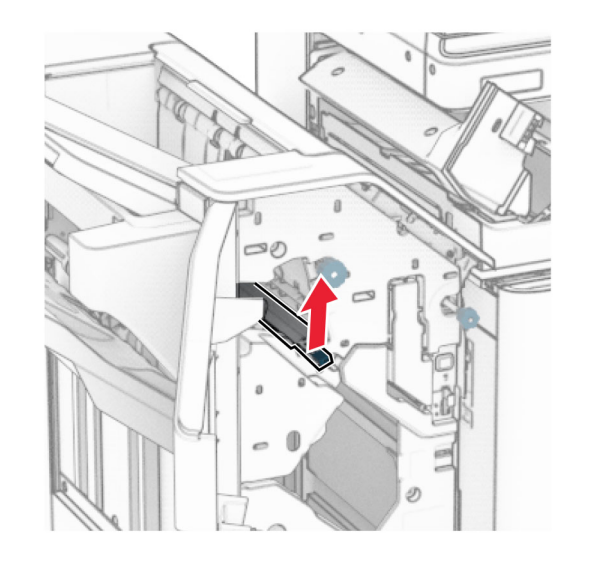

9 Okrenite ručicu R3 u smjeru suprotnom od kazaljke na satu, a zatim uklonite zaglavljeni papir u ladici 1.

#### Napomena: Vodite računa da uklonite sve dijelove papira.

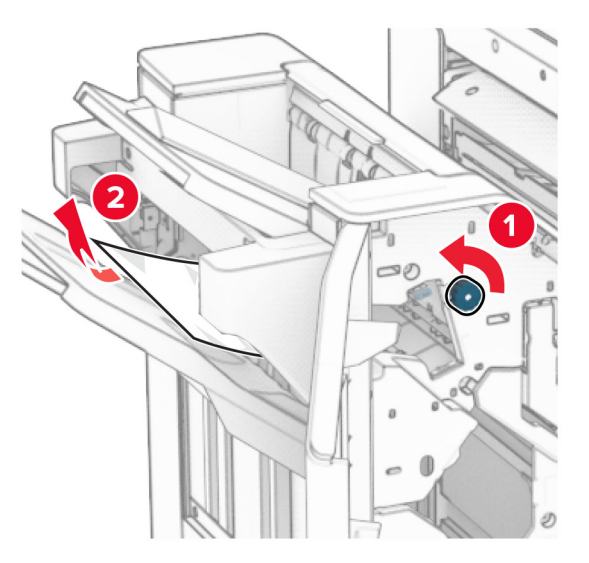

10 Okrenite gumb R2 u smjeru suprotnom od kazaljke na satu, a zatim uklonite zaglavljeni papir između vratašca N4 i N5.

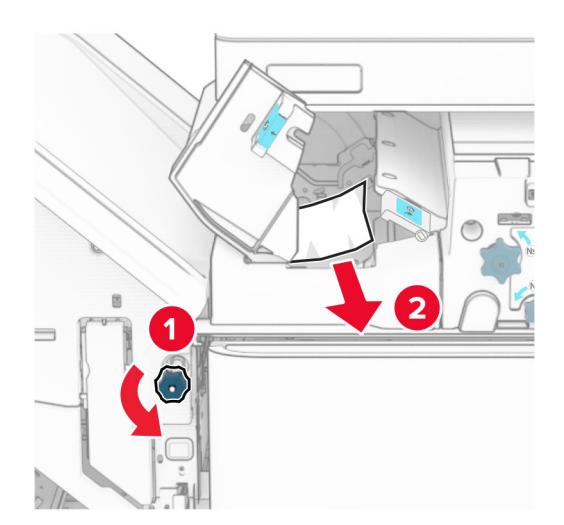

#### **11** Otvorite vratašca B.

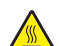

OPREZ—VRUĆA POVRŠINA: Unutrašnjost pisača može biti vruća. Da biste smanjili rizik od ozljede na vrućem dijelu, pričekajte da se površine ohlade.

Upozorenje—potencijalno oštećenje: Da biste spriječili oštećenja uslijed elektrostatičkog pražnjenja, dodirnite bilo koji izloženi metalni okvir pisača prije pristupanja unutarnjim područjima pisača ili njihovog dodirivanja.

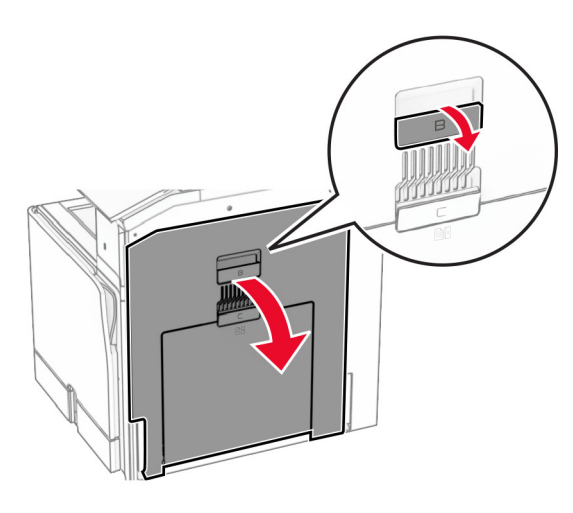

12 Uklonite zaglavljeni papir ispod izlaznog valjka standardne ladice.

Napomena: Vodite računa da uklonite sve dijelove papira.

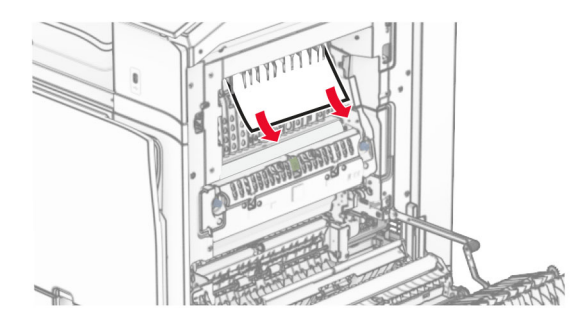

13 Zatvorite vratašca B.

14 Gurnite ručicu N1 prema dolje.

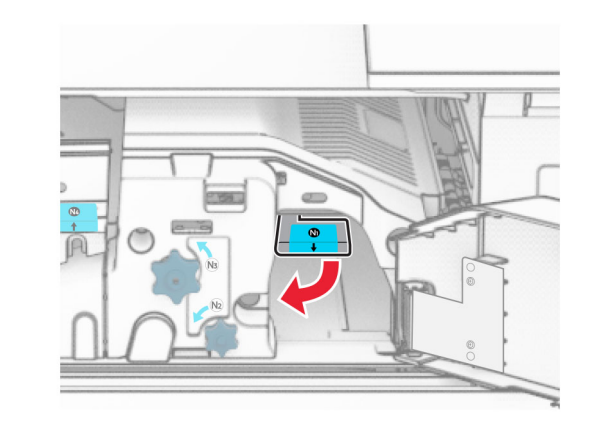

**15** Okrenite gumb N2 u smjeru suprotnom od kazaljke na satu.

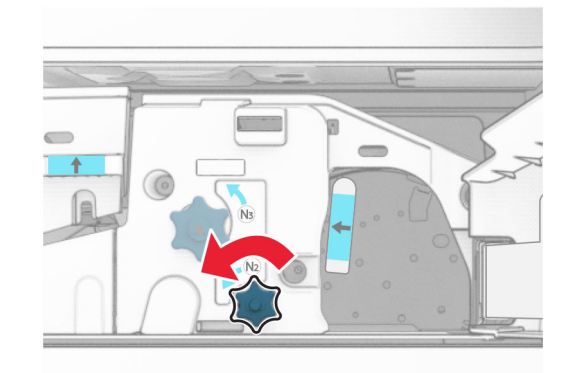

16 Uklonite zaglavljeni papir.

Upozorenje—potencijalno oštećenje: Da biste spriječili oštećenje pisača, prije uklanjanja zaglavljenog papira uklonite sve što imate na rukama poput satova ili nakita.

Napomena: Vodite računa da uklonite sve dijelove papira.

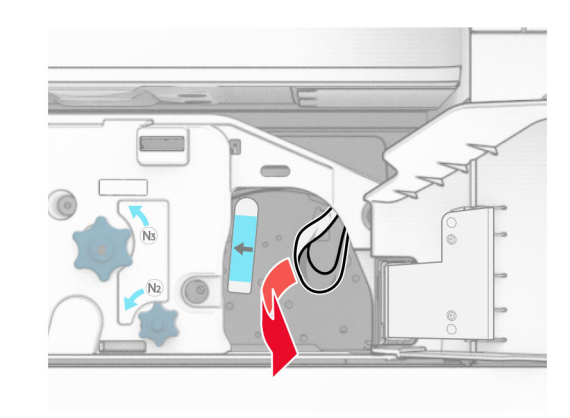

- 17 Vratite ručicu N1 na mjesto.
- 18 Zatvorite ručicu N5, a zatim ručicu N4.
- **19** Zatvorite vratašca F.
- 20 Vratite ručicu R4 u prvobitni položaj.
- **21** Zatvorite vratašca H.

# Zaglavljeni papir u sklopu za završnu obradu knjižica

### Ako je pisač konfiguriran s prijenosom papira, učinite sljedeće:

1 Izvadite zaglavljeni papir iz standardne ladice sklopa za završnu obradu.

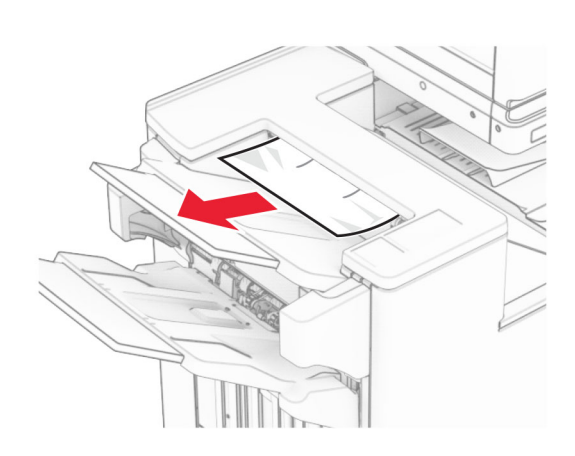

2 Izvadite zaglavljeni papir iz ladice 1.

Napomena: Vodite računa da uklonite sve dijelove papira.

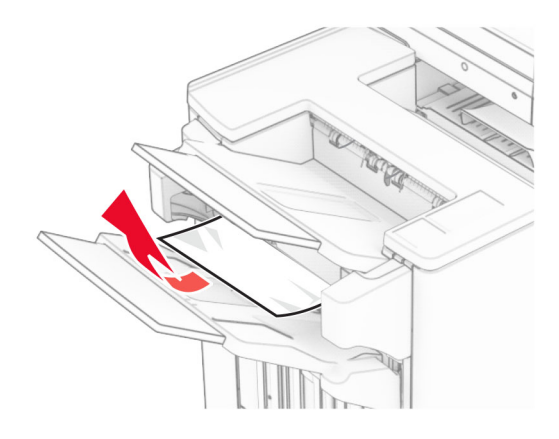

3 Izvadite zaglavljeni papir iz ladice 1.

#### Napomene:

- **•** Vodite računa da uklonite sve dijelove papira.
- **•** Ne uklanjajte ispisane stranice koje se nalaze spremniku za klamerice da biste izbjegli nestanak stranica.

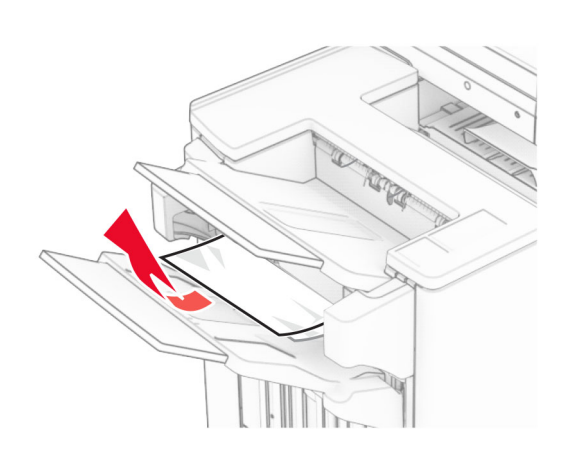

4 Izvadite zaglavljeni papir iz ladice 3.

Napomena: Vodite računa da uklonite sve dijelove papira.

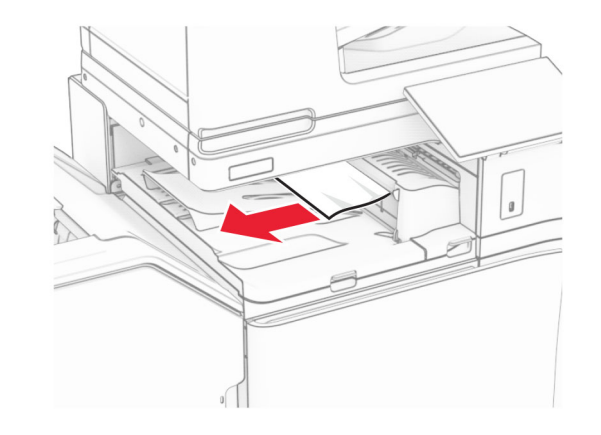

5 Otvorite poklopac za prijenos papira G, a zatim uklonite zaglavljeni papir.

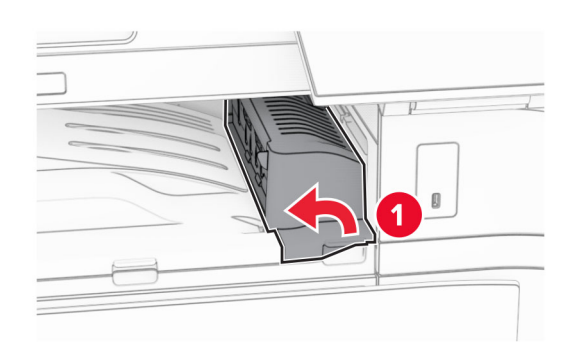

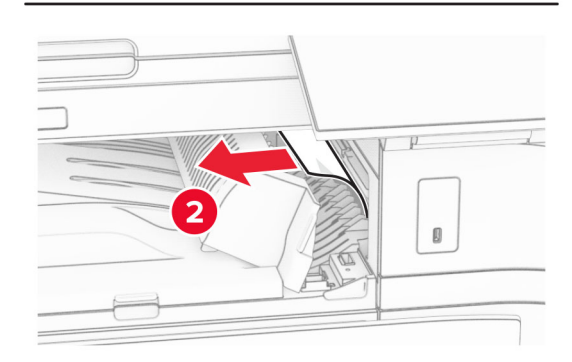

- 6 Zatvorite poklopac sklopa za prijenos papira G.
- 7 Otvorite poklopac sklopa za prijenos papira F.

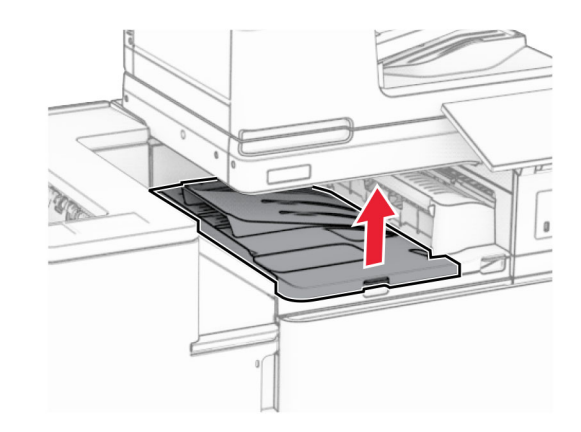

#### 8 Otvorite vratašca H.

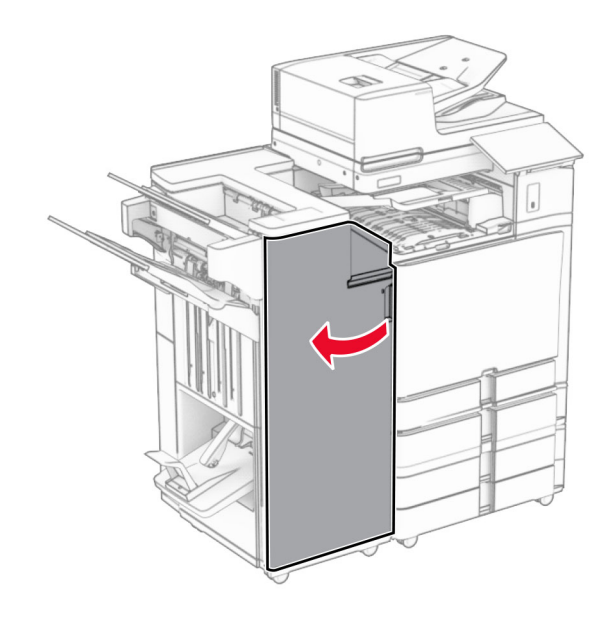

- 9 Pomaknite ručicu R3 udesno, a zatim izvadite zaglavljeni papir.
	- Napomena: Vodite računa da uklonite sve dijelove papira.

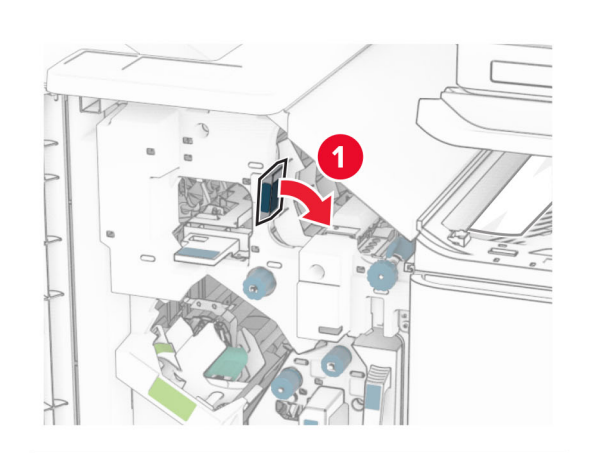

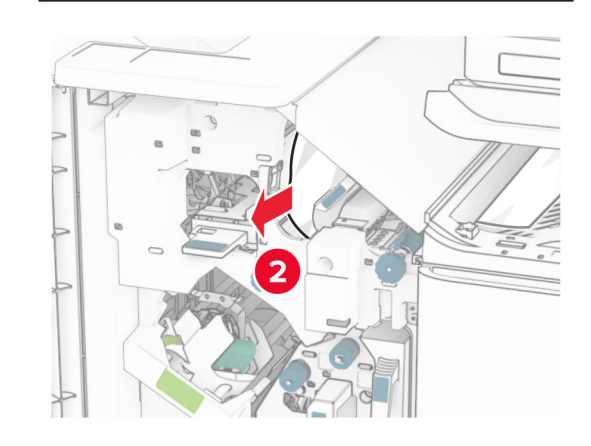

10 Pomaknite ručicu R1 ulijevo, okrenite gumb R2 u smjeru suprotnom od kazaljke na satu, a zatim uklonite zaglavljeni papir.

Napomena: Vodite računa da uklonite sve dijelove papira.

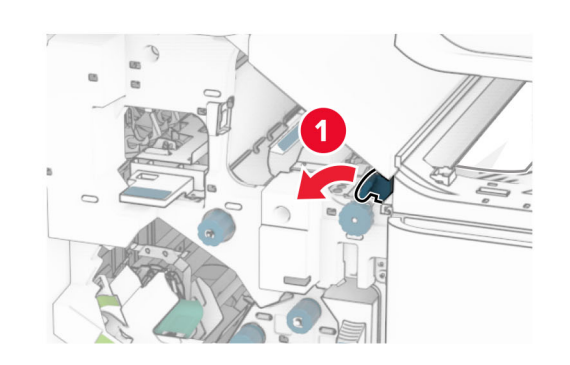

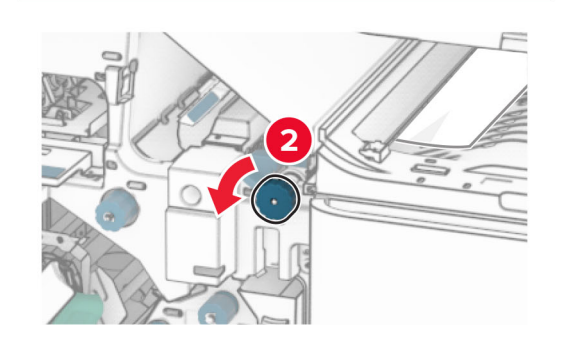

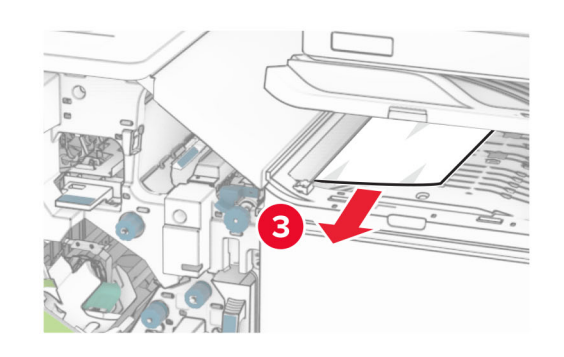

11 Okrenite gumb R5 u smjeru suprotnom od kazaljke na satu, a zatim uklonite zaglavljeni papir iz standardne ladice sklopa za završnu obradu.

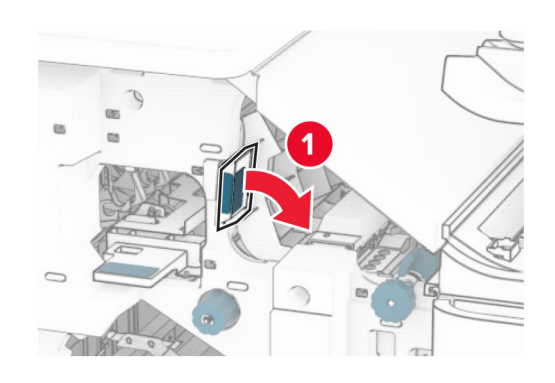

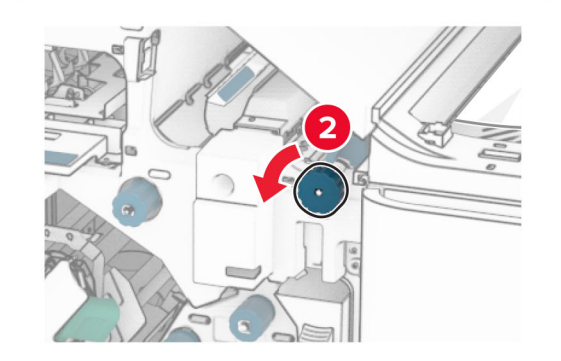

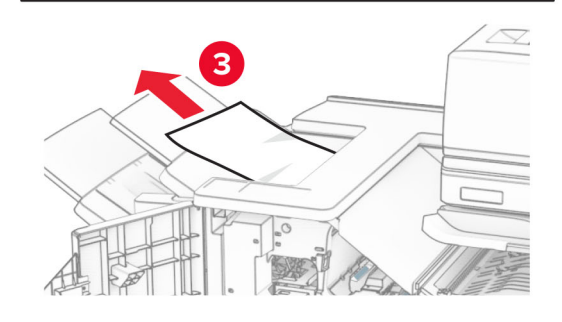

12 Podignite ručicu R4, okrenite gumb R2 u smjeru kazaljke na satu, a zatim uklonite zaglavljeni papir.

Napomena: Vodite računa da uklonite sve dijelove papira.

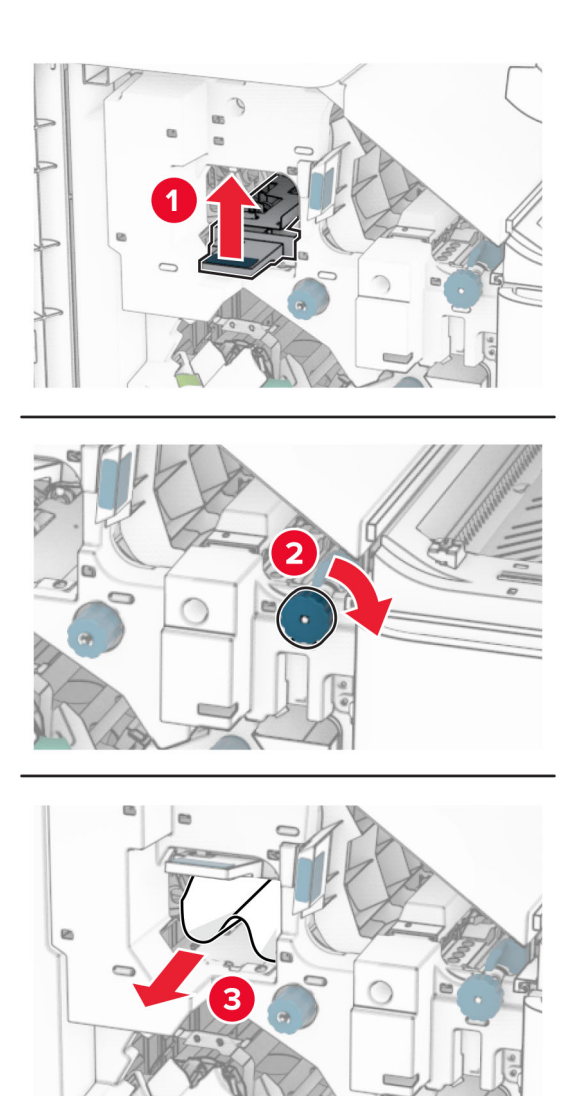

13 Zatvorite poklopac sklopa za prijenos papira F. 14 Vratite ručice R1, R3 i R4 u njihov izvorni položaj. **15** Zatvorite vratašca H.

#### Ako je pisač konfiguriran sa sklopom za prijenos papira, učinite sljedeće:

1 Izvadite zaglavljeni papir iz standardne ladice sklopa za završnu obradu.

Napomena: Vodite računa da uklonite sve dijelove papira.

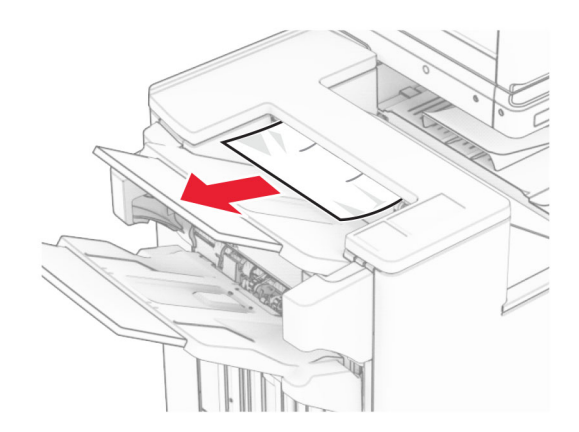

2 Izvadite zaglavljeni papir iz ladice 1.

Napomena: Vodite računa da uklonite sve dijelove papira.

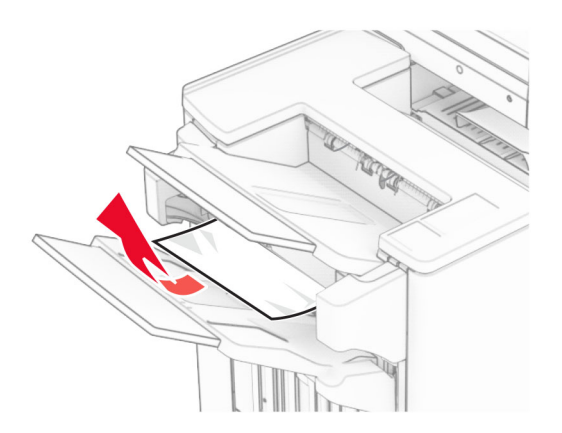

3 Izvadite zaglavljeni papir iz ladice 1.

#### Napomene:

**•** Ne uklanjajte ispisane stranice koje se nalaze spremniku za klamerice da biste izbjegli nestanak stranica.

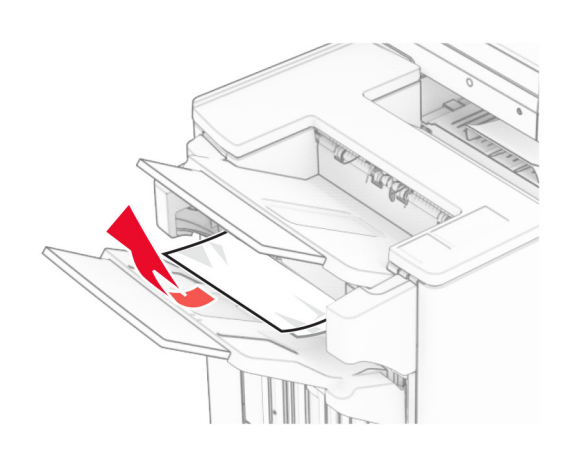

4 Izvadite zaglavljeni papir iz ladice 3.

Napomena: Vodite računa da uklonite sve dijelove papira.

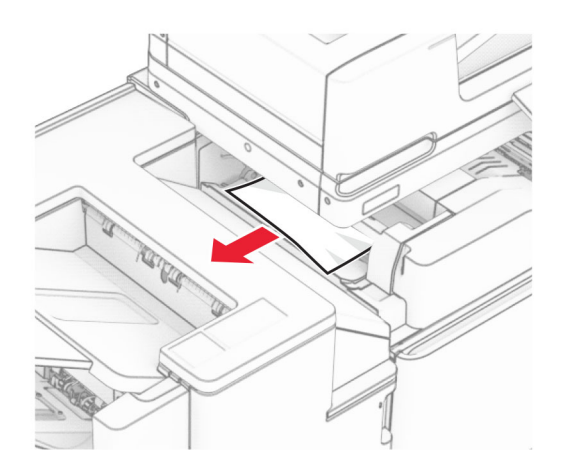

**5** Otvorite vratašca F.

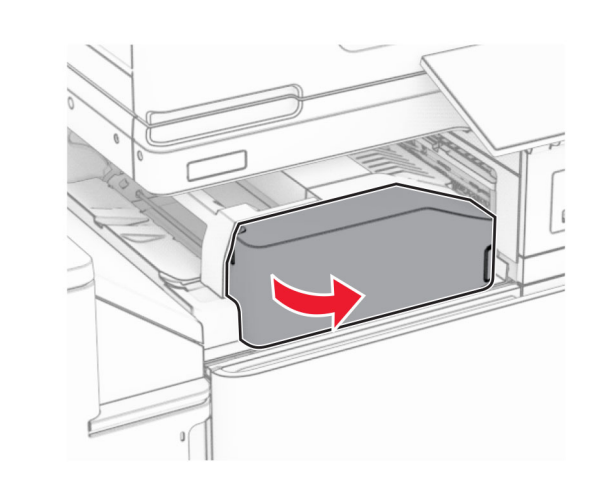

 $\,$ 6 $\,$  Otvorite vratašca H.

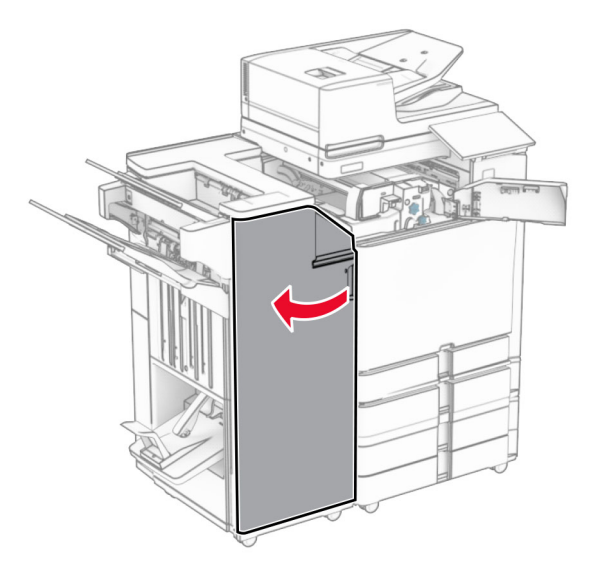

7 Otvorite vratašca N4.

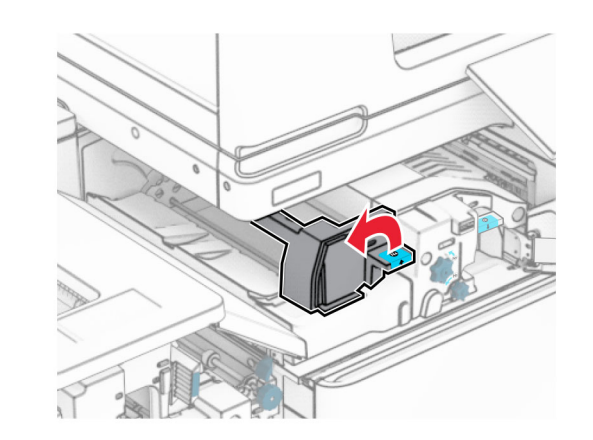

8 Otvorite vratašca N5.

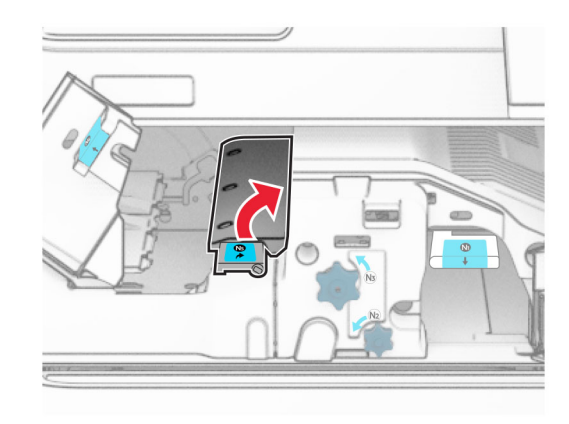

#### 9 Podignite ručicu R4.

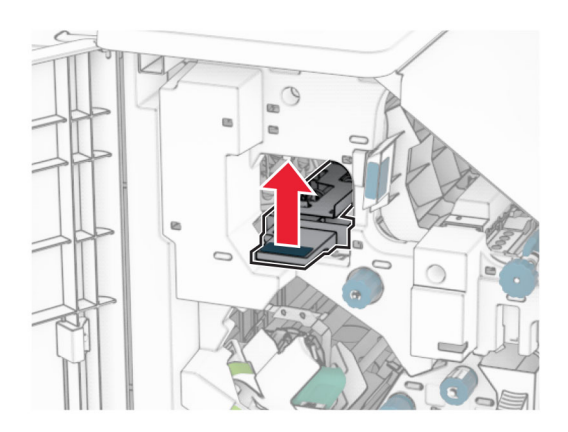

 ${\bf 10}\;$  Okrenite ručicu R2 u smjeru kazaljke na satu, a zatim uklonite zaglavljeni papir u ručici R4.

Napomena: Vodite računa da uklonite sve dijelove papira.

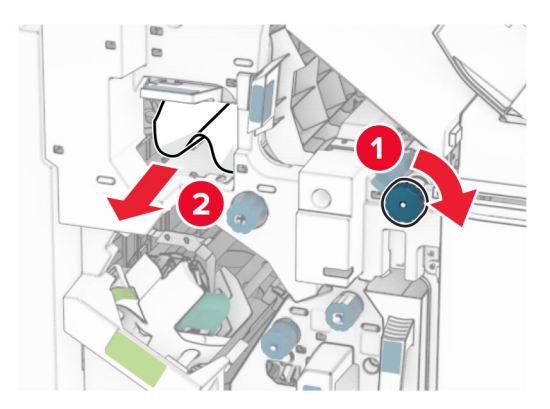

11 Pomaknite ručicu R1 ulijevo, okrenite gumb R2 u smjeru suprotnom od kazaljke na satu, a zatim uklonite zaglavljeni papir između vratašca N4 i N5.

Napomena: Vodite računa da uklonite sve dijelove papira.

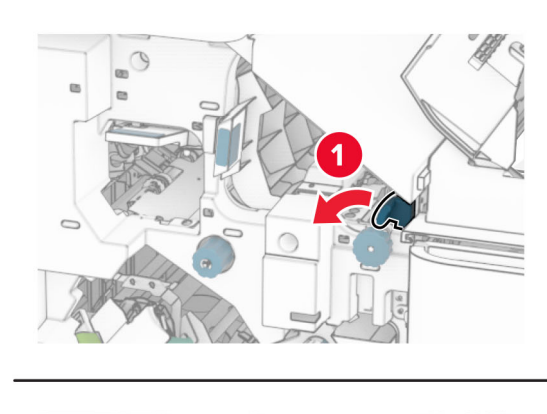

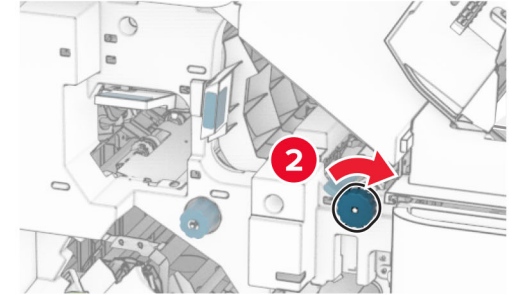

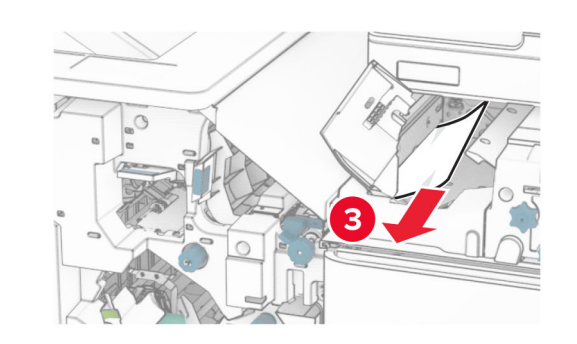

12 Otvorite vratašca B.

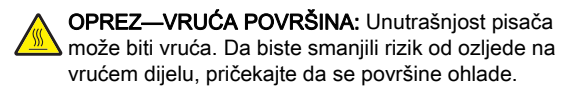

Upozorenje—potencijalno oštećenje: Da biste spriječili oštećenja uslijed elektrostatičkog pražnjenja, dodirnite bilo koji izloženi metalni okvir pisača prije pristupanja unutarnjim područjima pisača ili njihovog dodirivanja.

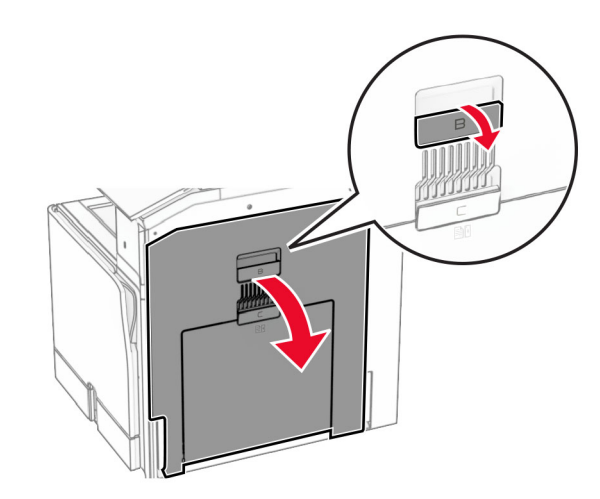

**13** Uklonite zaglavljeni papir ispod izlaznog valjka standardne ladice.

Napomena: Vodite računa da uklonite sve dijelove papira.

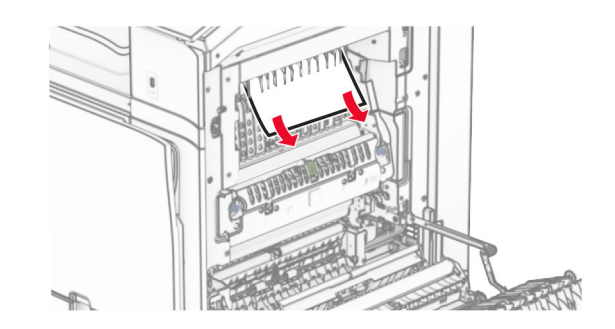

14 Zatvorite vratašca B.

#### **15** Gurnite ručicu N1 prema dolje.

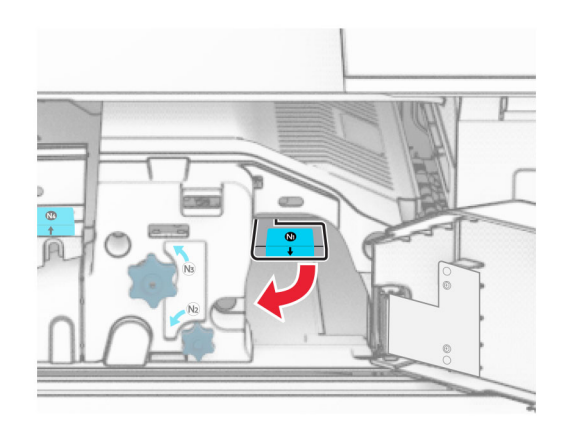

**16** Okrenite gumb N2 u smjeru suprotnom od kazaljke na satu.

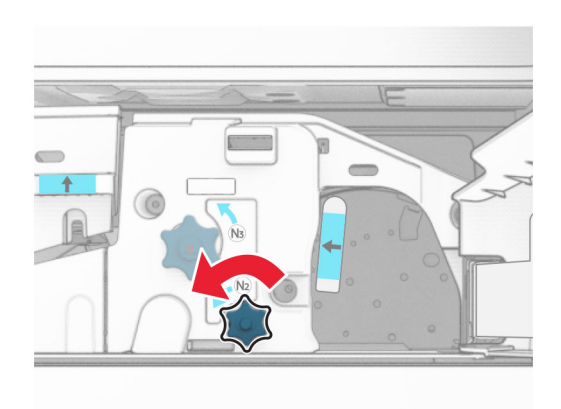

17 Uklonite zaglavljeni papir.

Upozorenje—potencijalno oštećenje: Da biste spriječili oštećenje pisača, prije uklanjanja zaglavljenog papira uklonite sve što imate na rukama poput satova ili nakita.

Napomena: Vodite računa da uklonite sve dijelove papira.

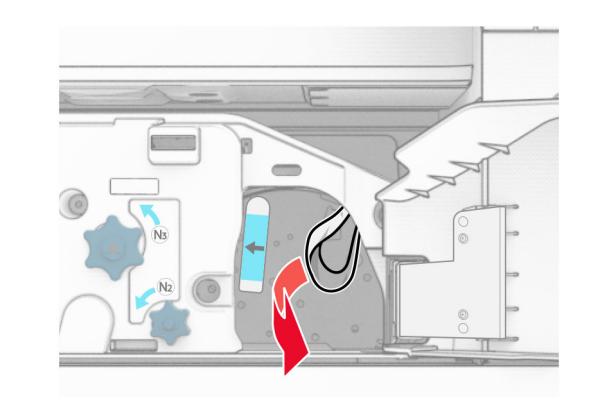

- **18** Vratite ručicu N1 na mjesto.
- 19 Zatvorite vratašca N5, a zatim zatvorite vratašca N4.
- $\,20\,$  Zatvorite vratašca F.
- 21 Vratite ručice R1 i R4 natrag u njihove izvorne položaje.
- $22\,$  Zatvorite vratašca H.

### Zaglavljeni papir u izrađivaču knjižica

1 Izvadite zaglavljeni papir iz ladice 2.

Napomena: Vodite računa da uklonite sve dijelove papira.

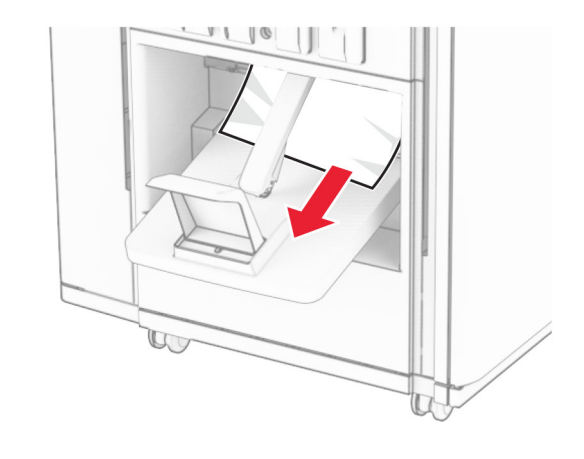

2 Otvorite vratašca H.

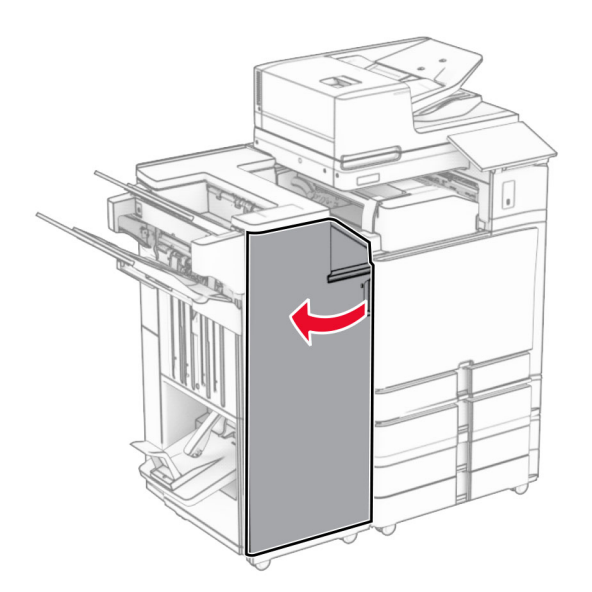

3 Okrenite gumbe R6, R11 i R10 u smjeru kazaljke na satu.

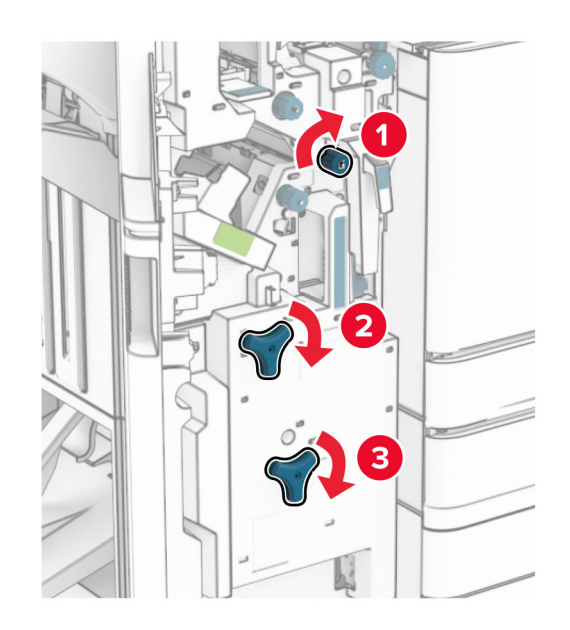

#### 4 Izvucite izrađivač knjižica.

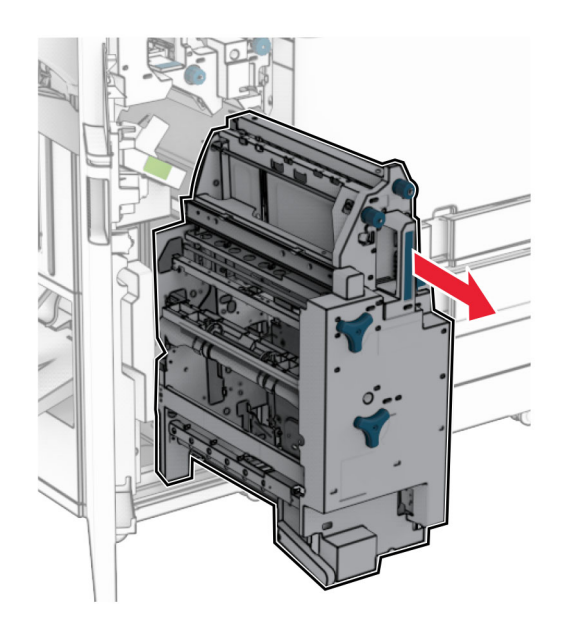

5 Uklonite zaglavljeni papir.

Napomena: Vodite računa da uklonite sve dijelove papira.

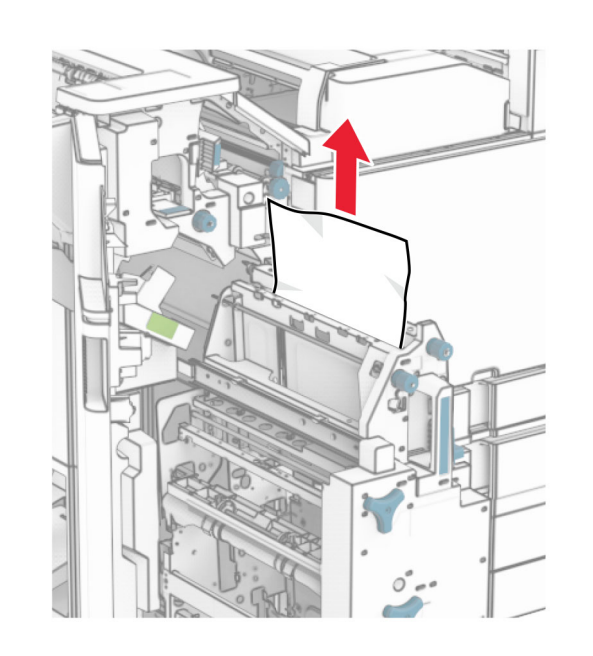

 $\,6\,$  Okrećite gumb R9 u smjeru suprotnom od kazaljke na satu dok se ne zaustavi.

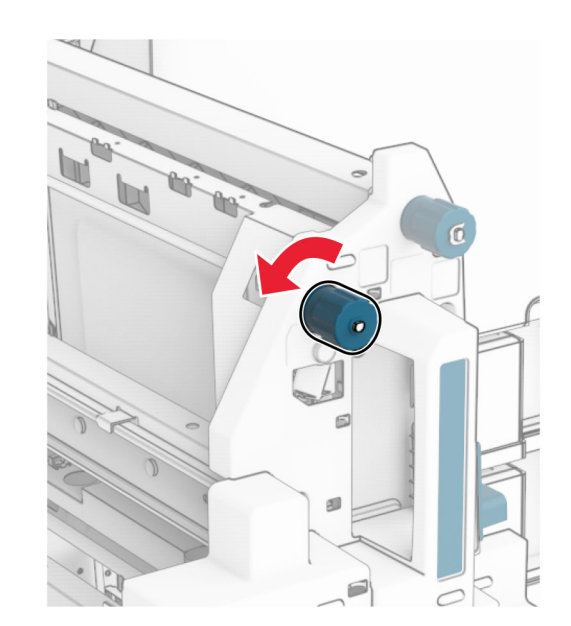

#### 7 Otvorite vratašca R8.

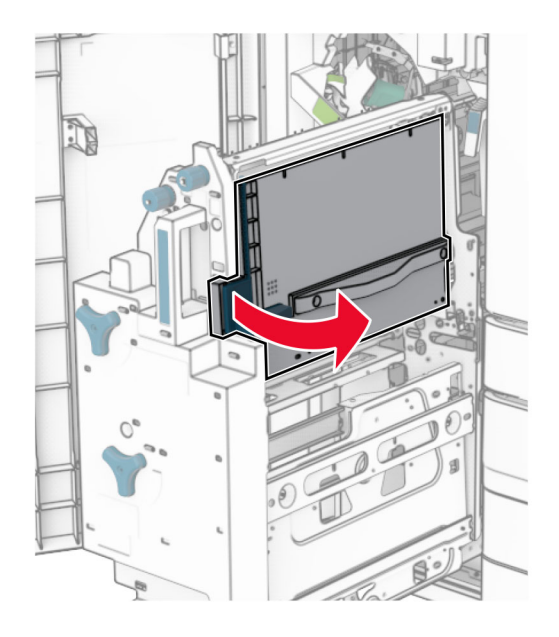

8 Uklonite zaglavljeni papir.

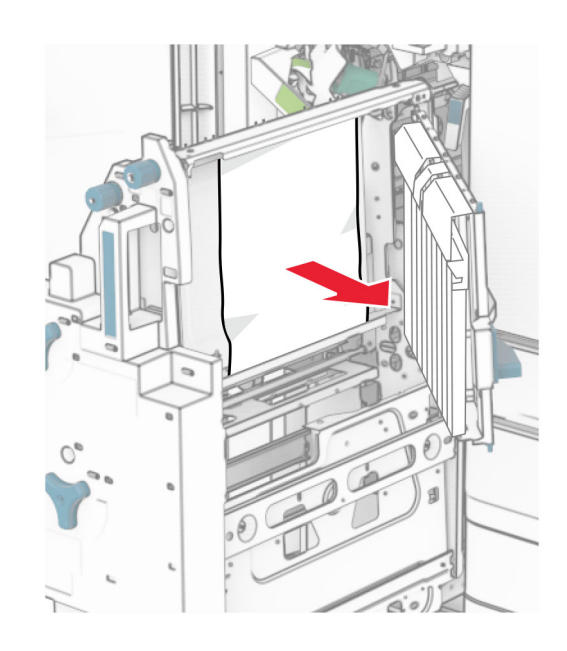

- 9 Zatvorite vratašca R8.
- 10 Vratite izrađivač knjižica u sklop za završnu obradu knjižica.
- **11** Zatvorite vratašca H.